*NCVS-547 (Revised April 2008)*

# **National Crime Victimization Survey (NCVS) CAPI Reinterview**

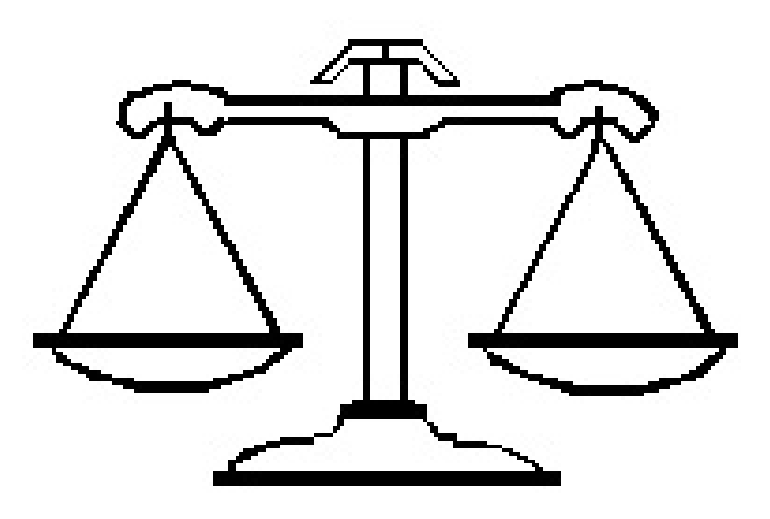

*Reinterviewer's Self-Study*

DISCLAIMER: This document does not contain any Title 13 data or other Personally Identifiable Information. All data are fictitious and any resemblance to actual data is coincidental. Consistent with Field Division Policy, any names referenced in practice interviews or other exercises are not meant to refer to any actual persons, especially any current or former Census Bureau employees.

U.S. DEPARTMENT OF COMMERCE BUREAU OF THE CENSUS

#### **Instructions for This Self-Study**

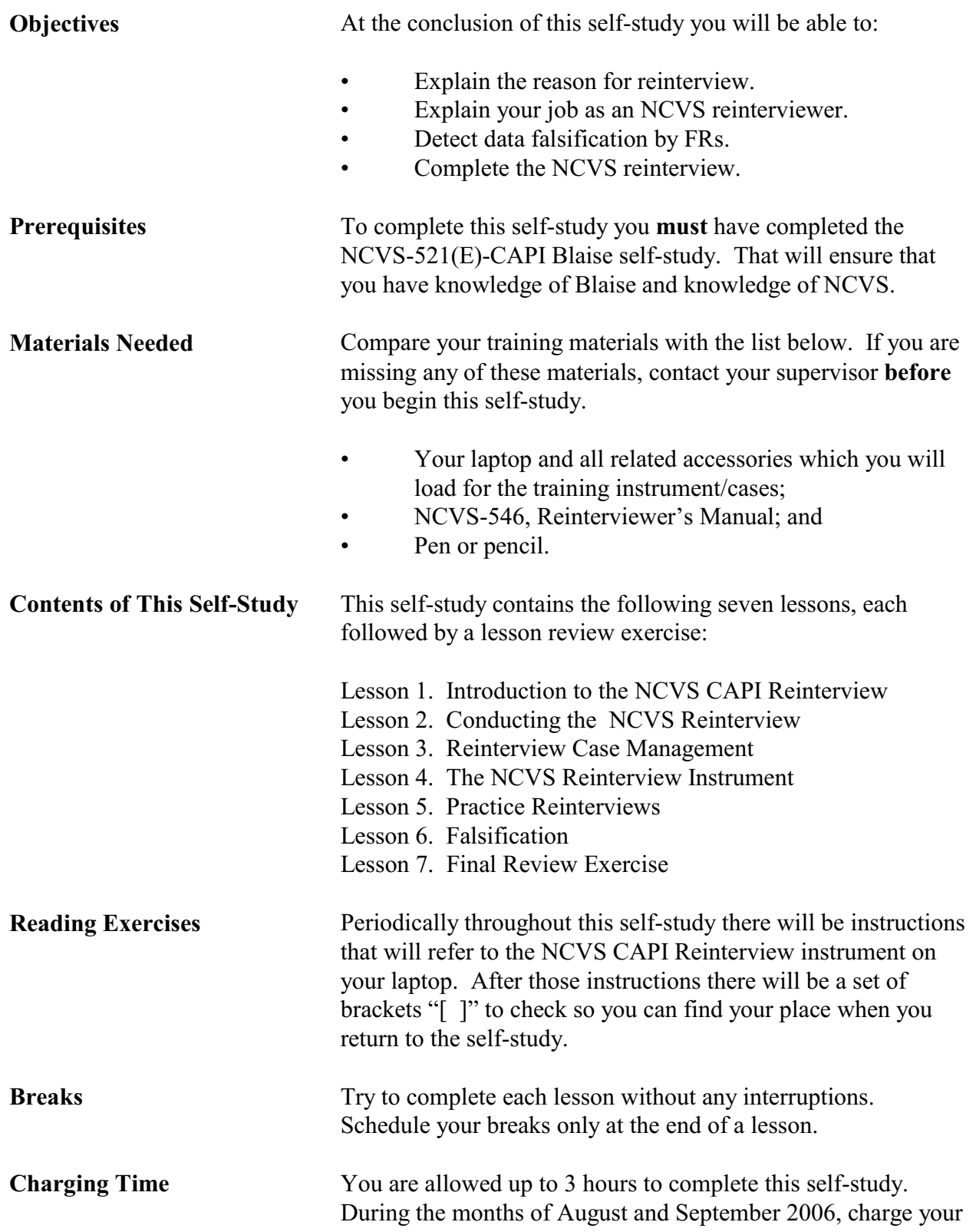

time spent to complete this self-study to project code 7523084, task code 528. From October 1, 2006, through January 31, 2007, charge you time to complete this self-study to project code 7523006, task 528. If you are completing this self-study after January 31, 2007, your supervisor or Regional Office will supply appropriate project and task codes.

**Questions** Use the blank page at the end of this self-study to write notes or any questions you may have as you complete these lessons. Contact your supervisor to resolve any questions after you complete the self-study.

#### **TABLE OF CONTENTS**

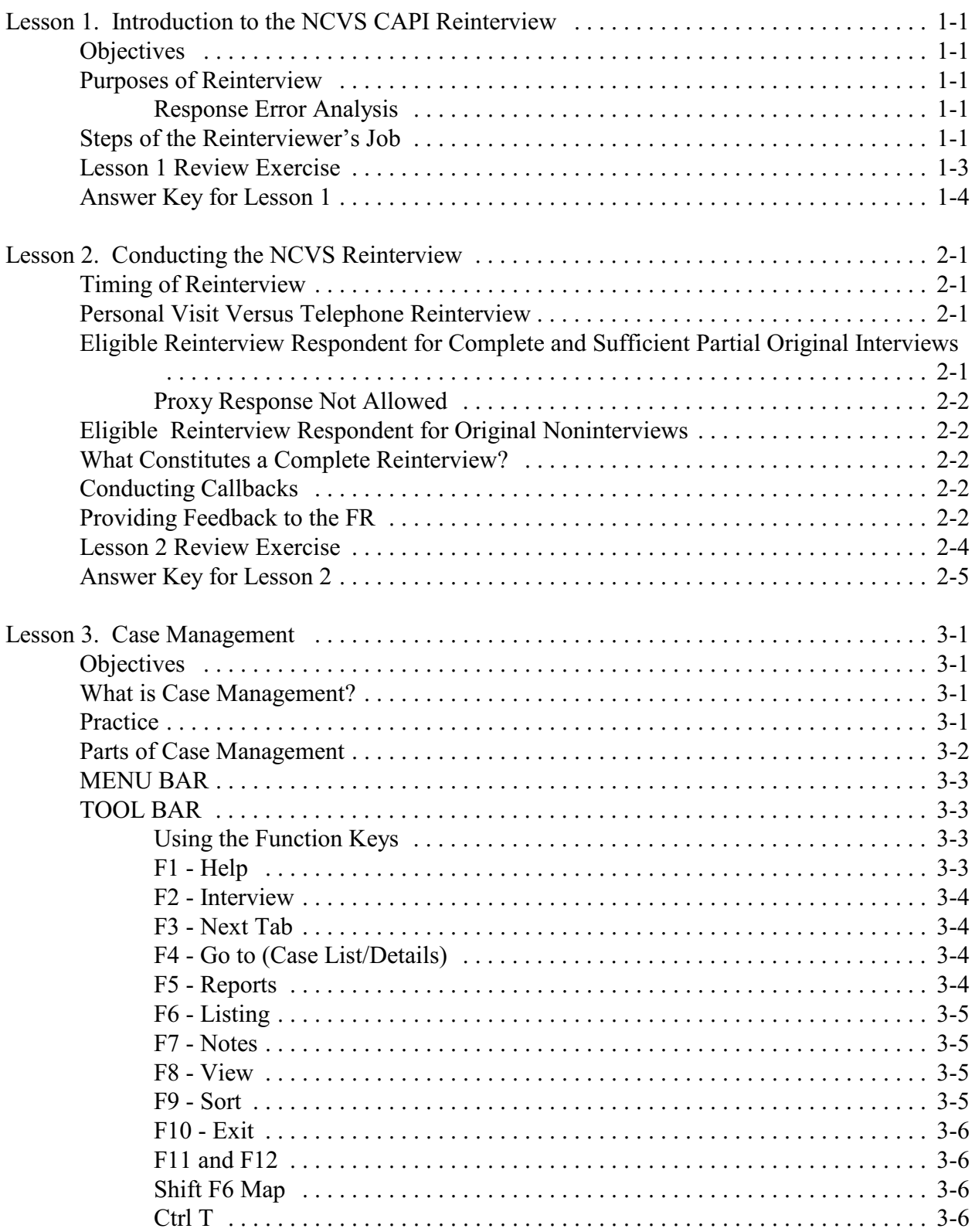

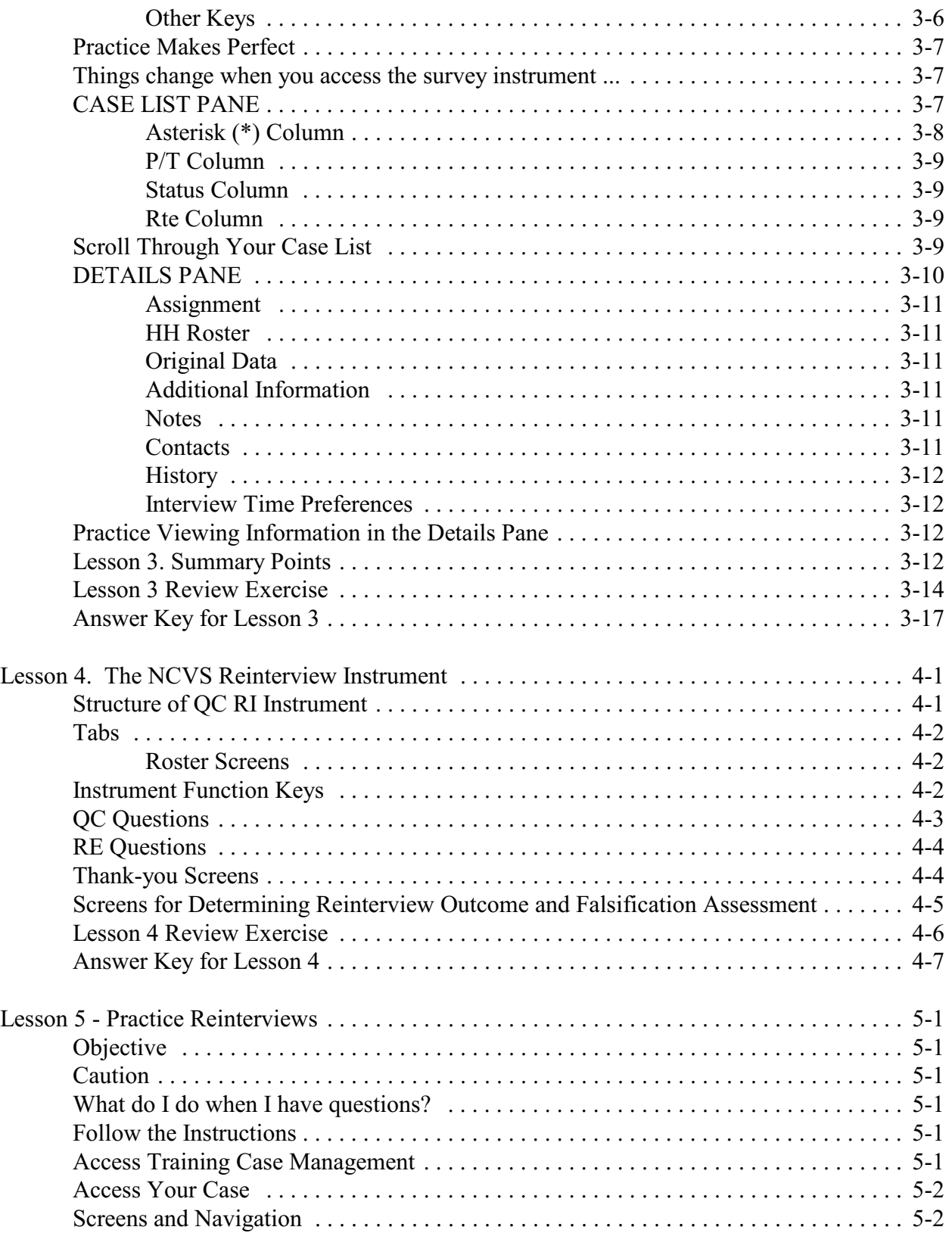

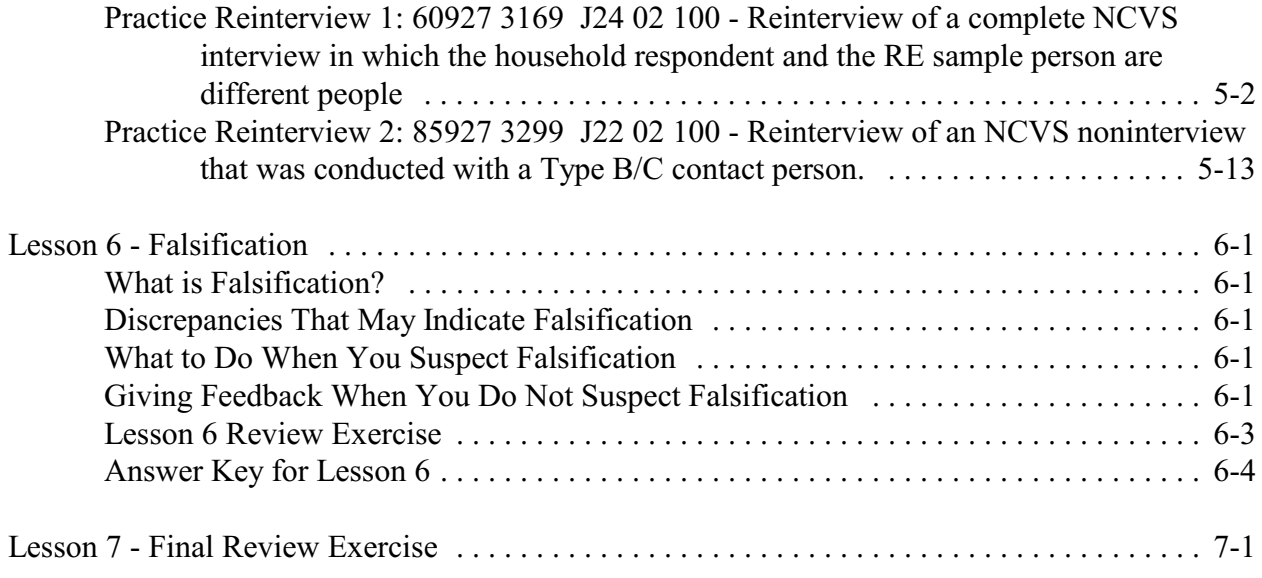

This page intentionally blank.

#### **Lesson 1. Introduction to the NCVS CAPI Reinterview**

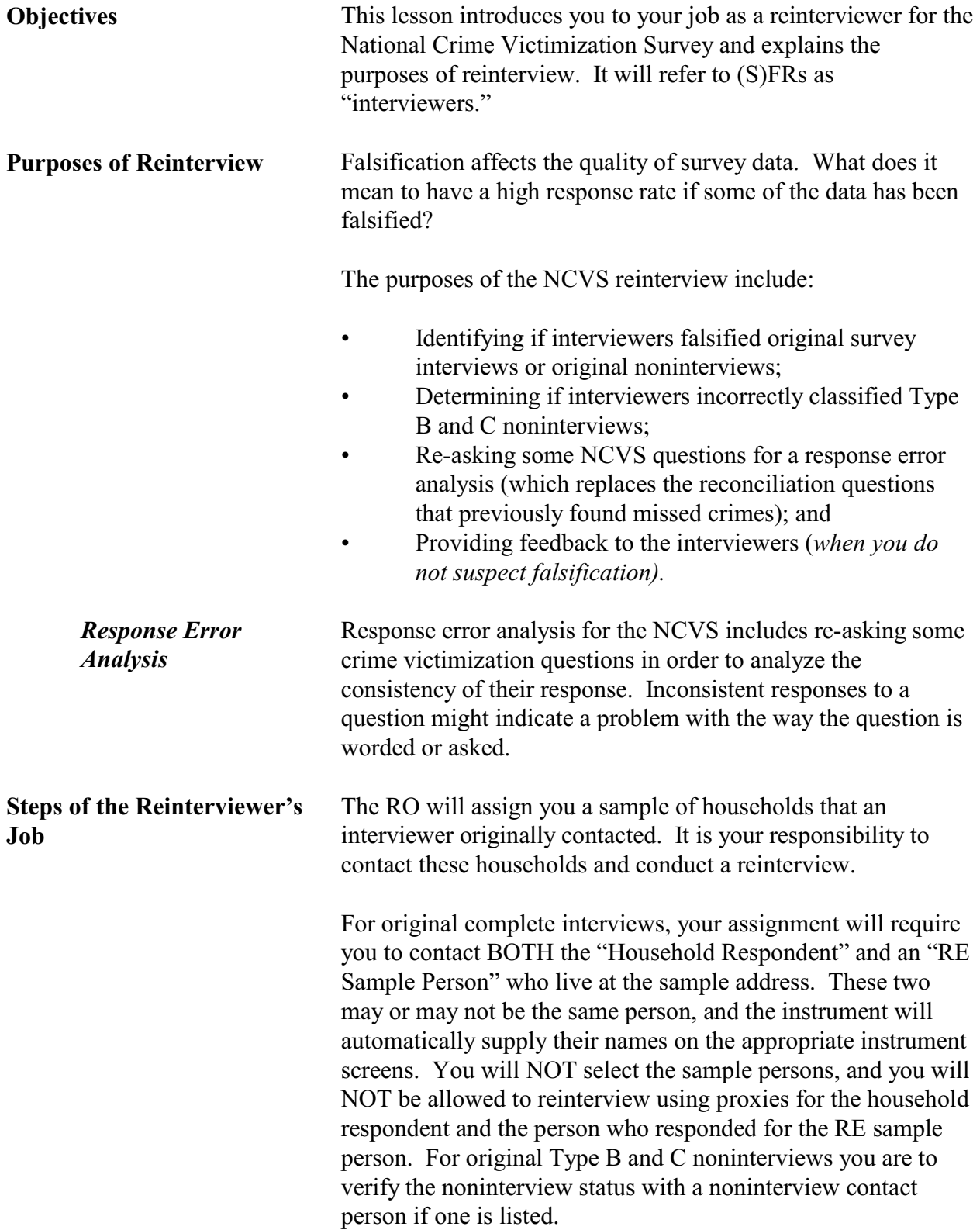

Your job as a Reinterviewer will consist of the following tasks:

- Receive your assignment.
- Contact (*preferably by phone*) each address selected for reinterview.
- Complete the automated reinterview and transmit the data.
- Provide feedback to the interviewer **if you do not suspect falsification**.
	- Transmit your materials to the RO.

#### **Now turn to the next page and complete the Review Exercise.**

#### **Lesson 1 Review Exercise**

1. One of the purposes of the NCVS Reinterview is to \_\_\_\_\_\_\_\_\_\_\_\_\_\_\_\_\_\_\_\_\_ if the interviewer may have original survey interview.

#### **For each of the questions/statements below, fill the one circle that best applies.**

- 2. One purpose of the NCVS Reinterview is to determine if the interviewer ...
	- a.  $\bigcirc$  Incorrectly classified Type B or Type C noninterviews
	- b.  $\bigcirc$  Needs additional training
	- c.  $\bigcirc$  Is making a lot of stupid mistakes
- 3. As an NCVS Reinterviewer, one of your tasks will be ...
	- a.  $\bigcirc$  To correct FR mistakes  $\bullet$ .  $\circ$  To re-ask some original questions for a response error analysis  $\circ$   $\circ$   $\circ$  To see if the respondents lied during the original interview d.  $\bigcirc$  None of the above
- 4. Your assignment will require you to contact BOTH the "Household Respondent" and the person who responded for the "RE Sample Person" at a sample address if they are two different people.
	- $\bigcirc$  True  $\bigcirc$  False
- 5. If the household respondent is not available for the reinterview, you may conduct the reinterview with a proxy respondent.
	- $\bigcirc$  True  $\bigcirc$  False

Now compare your answers to the answer key on the next page.

#### **Answer Key for Lesson 1**

- 1. One of the purposes of the NCVS Reinterview is to determine if the interviewer may have falsified original survey interview.
- 2. One purpose of the NCVS Reinterview is to determine if the interviewer ...
	- a.  $\otimes$  Incorrectly classified Type B or Type C noninterviews
- 3. As an NCVS Reinterviewer, one of your tasks will be ...
	- b.  $\otimes$  To re-ask some original questions for a response error analysis
- 4. Your assignment will require you to contact BOTH the "Household Respondent" and the person who responded for the "RE Sample Person" at a sample address if they are two different people.
	- $\otimes$  True  $\bigcirc$  False
- 5. If the household respondent is not available for the reinterview, you may conduct the reinterview with a proxy respondent.
	- $\bigcirc$  True  $\otimes$  False

#### **Lesson 2. Conducting the NCVS Reinterview**

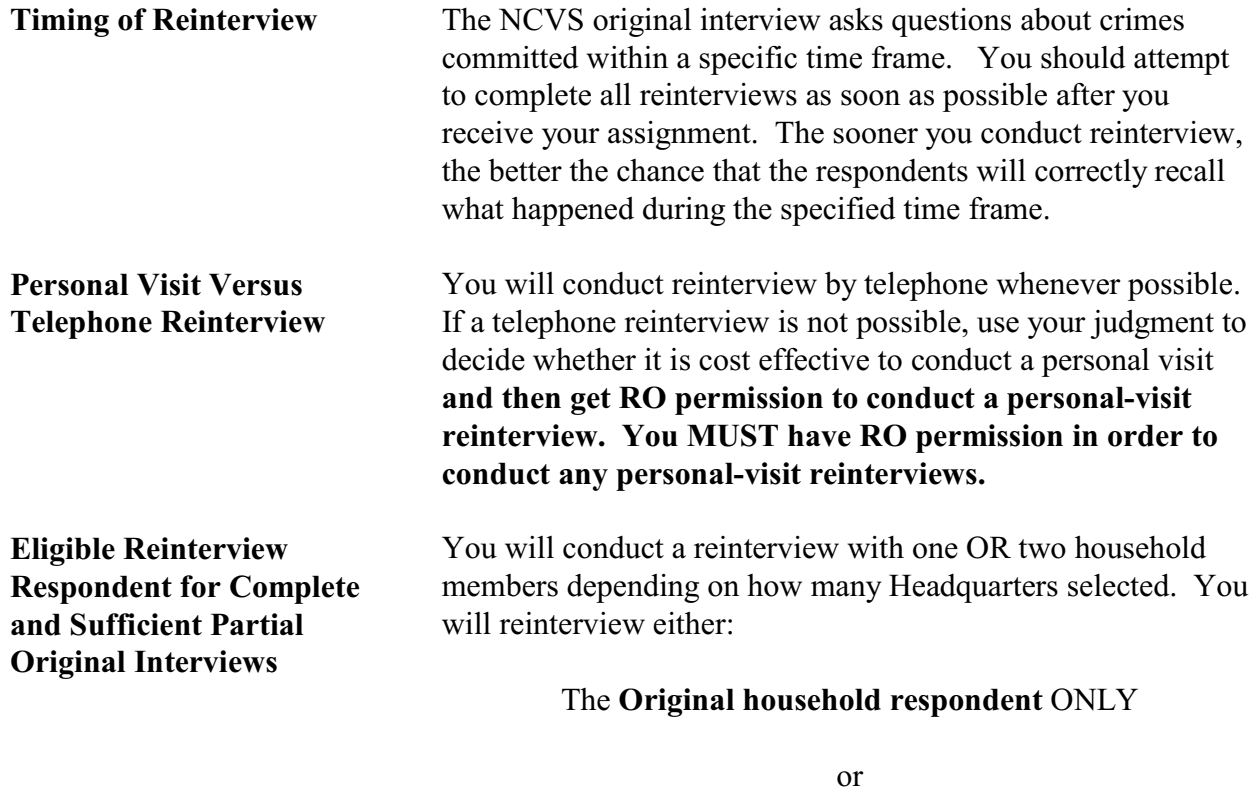

The **Original household respondent** AND the person who answered for the **Response Error (RE) sample person**.

The RE sample person is randomly chosen, at Headquarters, from all such household members of at least 12 years of age who have a complete original interview. It is possible that the RE sample person and the household respondent are the same person.The reinterview instrument will handle differences in wording and flow of the instrument (pathing) between these two situations.

If the RE sample person answered for him or herself, then the reinterview respondent for the RE sample person would be the RE sample person. If a proxy respondent answered for the RE sample person during the NCVS, then the reinterview respondent for the RE sample person would be the proxy respondent from the original NCVS. This might seem confusing until you remember that we want to re-ask questions of whoever we initially contacted.

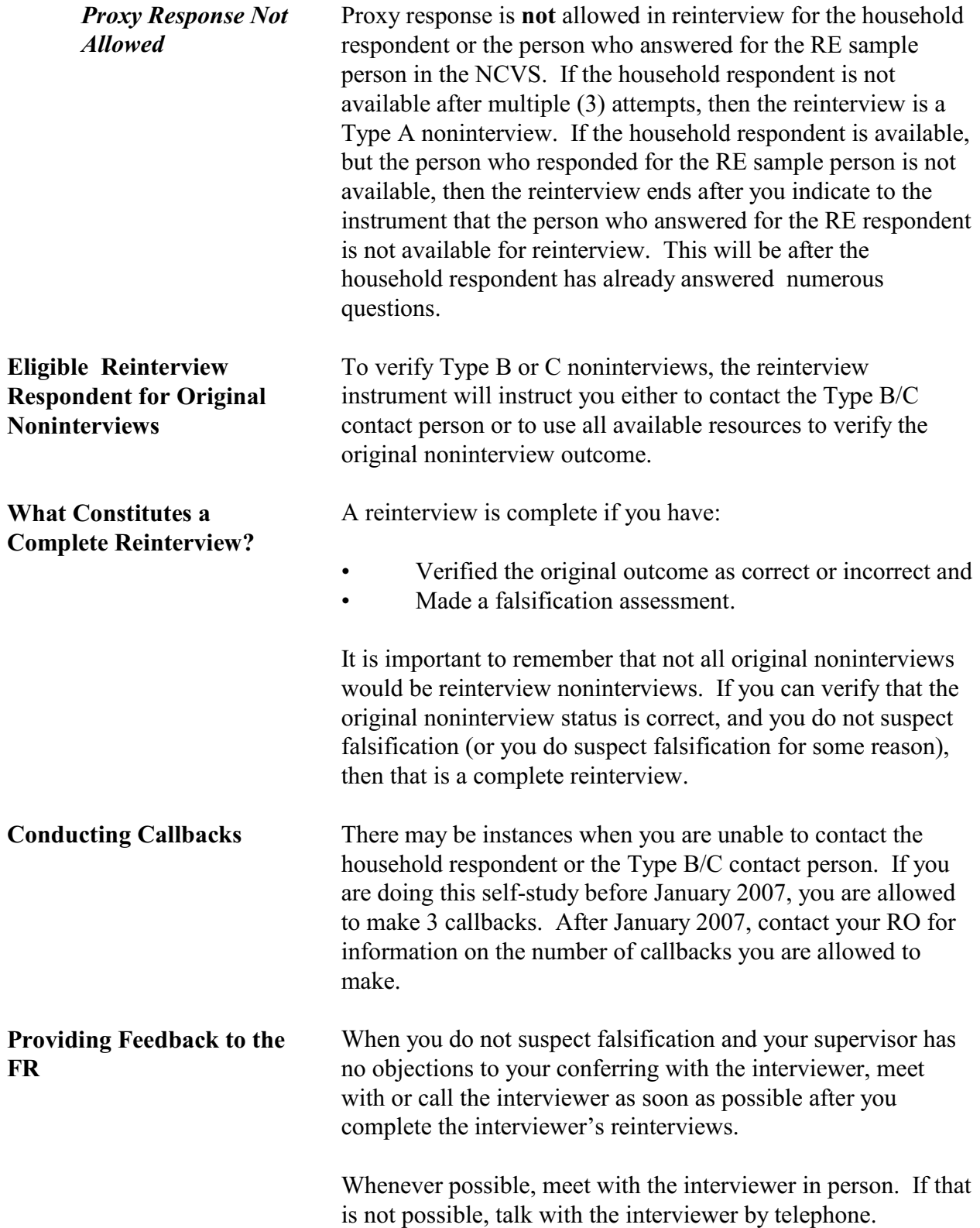

For any errors attributable to the interviewer, make sure that you review with the interviewer the correct procedures and clear up any misconceptions. Before ending your discussion with the interviewer, verify that the interviewer understands how to avoid these errors in the future. Vary the nature and extent of your instructions according to the seriousness of the errors.

Most importantly, make sure to compliment the interviewer for all work performed correctly.

#### **Now turn to the next page and complete the Review Exercise.**

#### **Lesson 2 Review Exercise**

#### **For each of the questions/statements below, fill the one circle that best applies.**

- 1. The preferred method of reinterview is
	- $\bigcirc$  By telephone  $\bigcirc$  Personal visit
- 2. If the person who answered for the RE sample person during the NCVS is not available for reinterview, then you are allowed to contact a proxy respondent.
	- $\bigcap$  True  $\bigcap$  False
- 3. It is not necessary to make a falsification assessment for a reinterview.
	- $\bigcirc$  True  $\bigcirc$  False

Now compare your answers to the answer key on the next page.

### **Answer Key for Lesson 2**

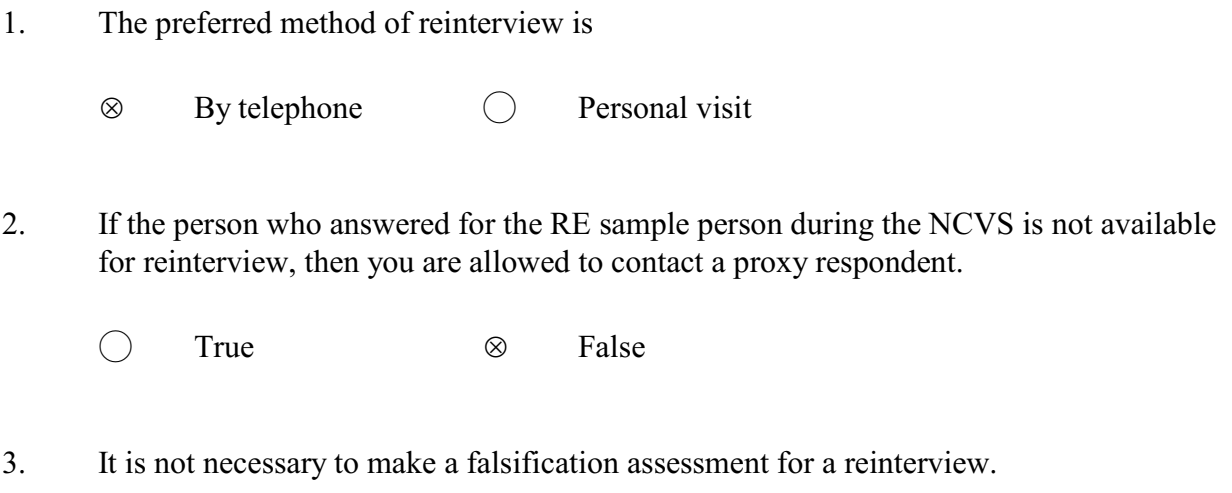

 $\bigcirc$  True  $\otimes$  False

This page intentionally blank.

#### **Lesson 3. Case Management**

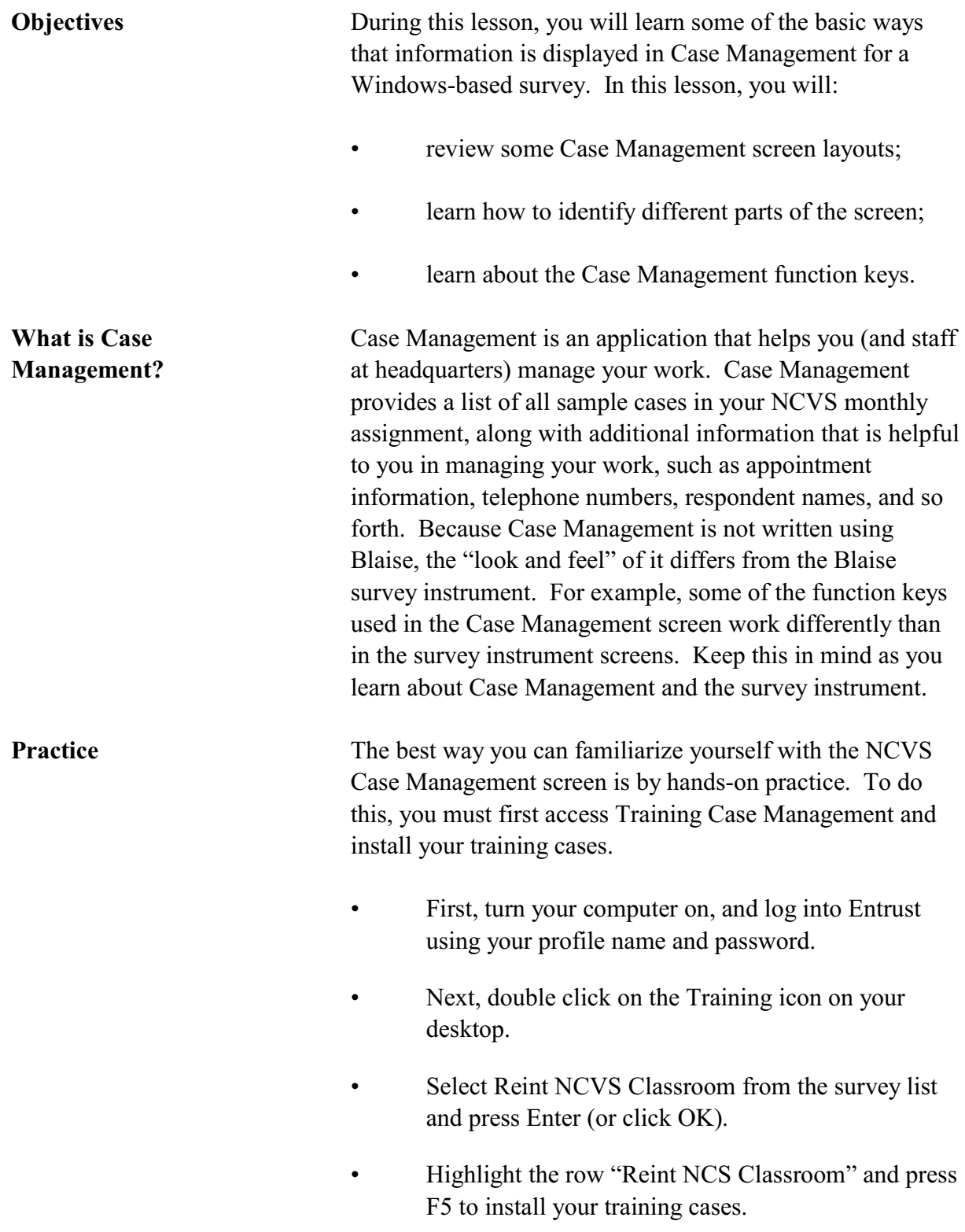

- When you receive a message that the installation of training cases was successful, press Enter (or click OK). • Your next step is to access your training cases in Case Management. To do this, **press F8.**  You should have a list of training cases on your screen. Now, simply follow the instructions on the pages that follow, as we guide you through some Case Management functions. **Parts of Case Management** There are four main parts to the Case Management window. They are the: Menu Bar, • Toolbar, • Case List Pane, and
	- Details Pane.

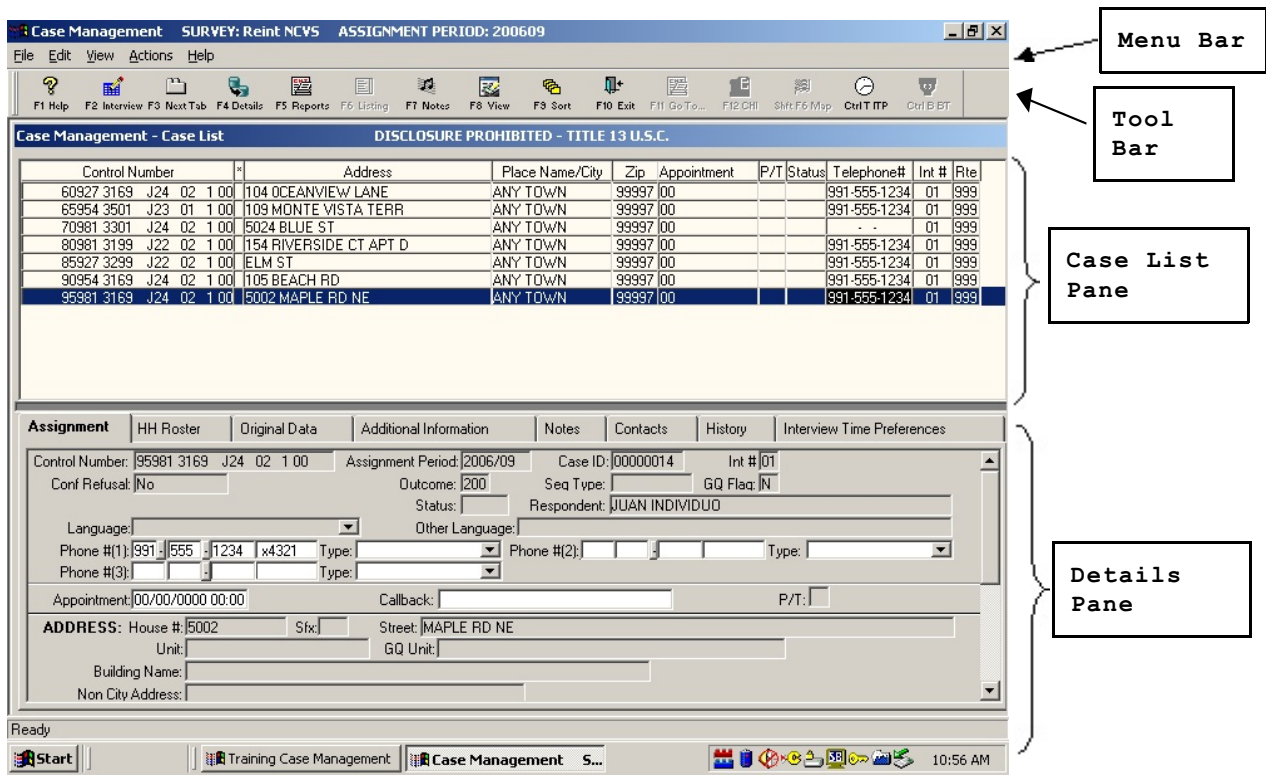

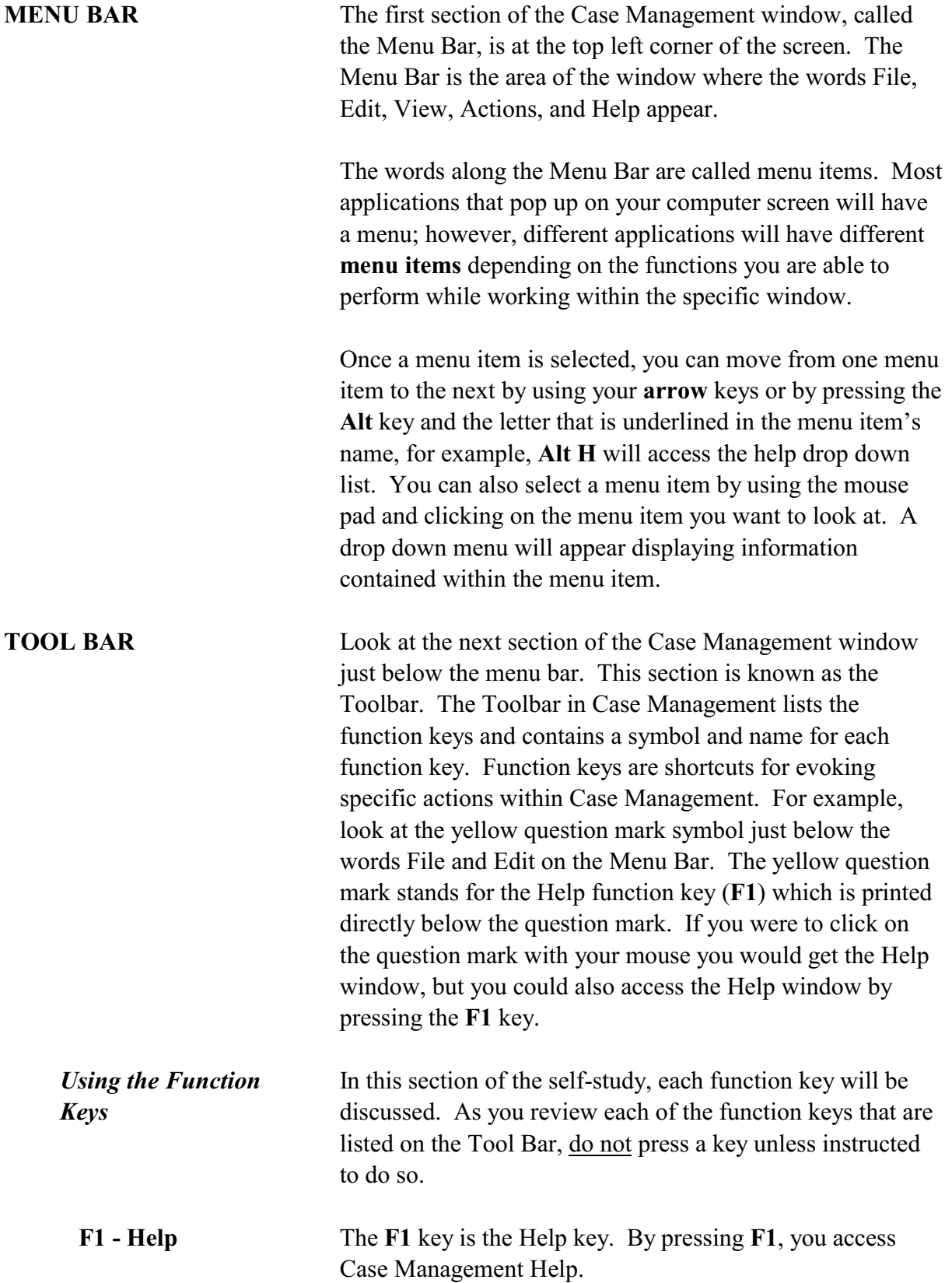

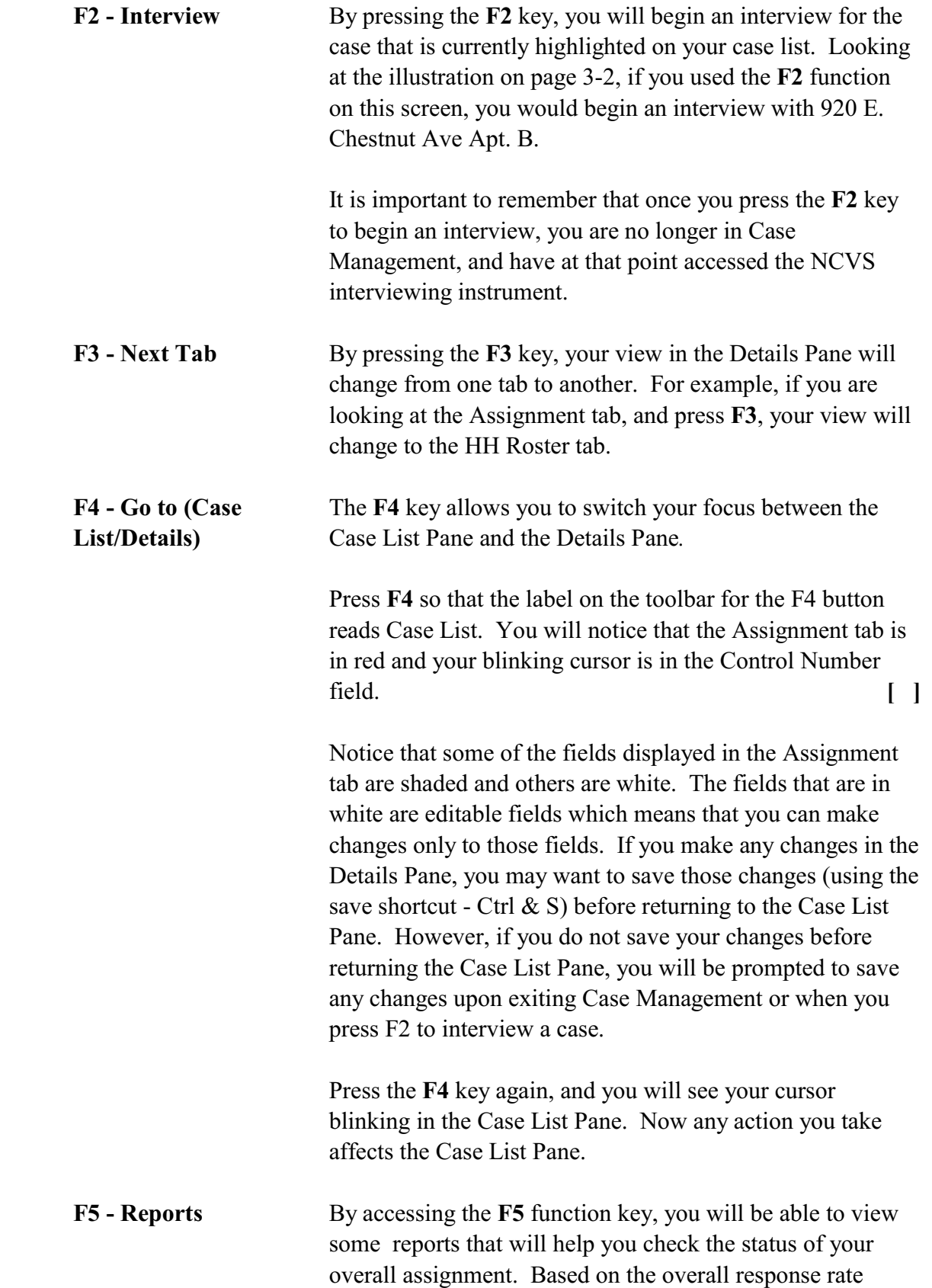

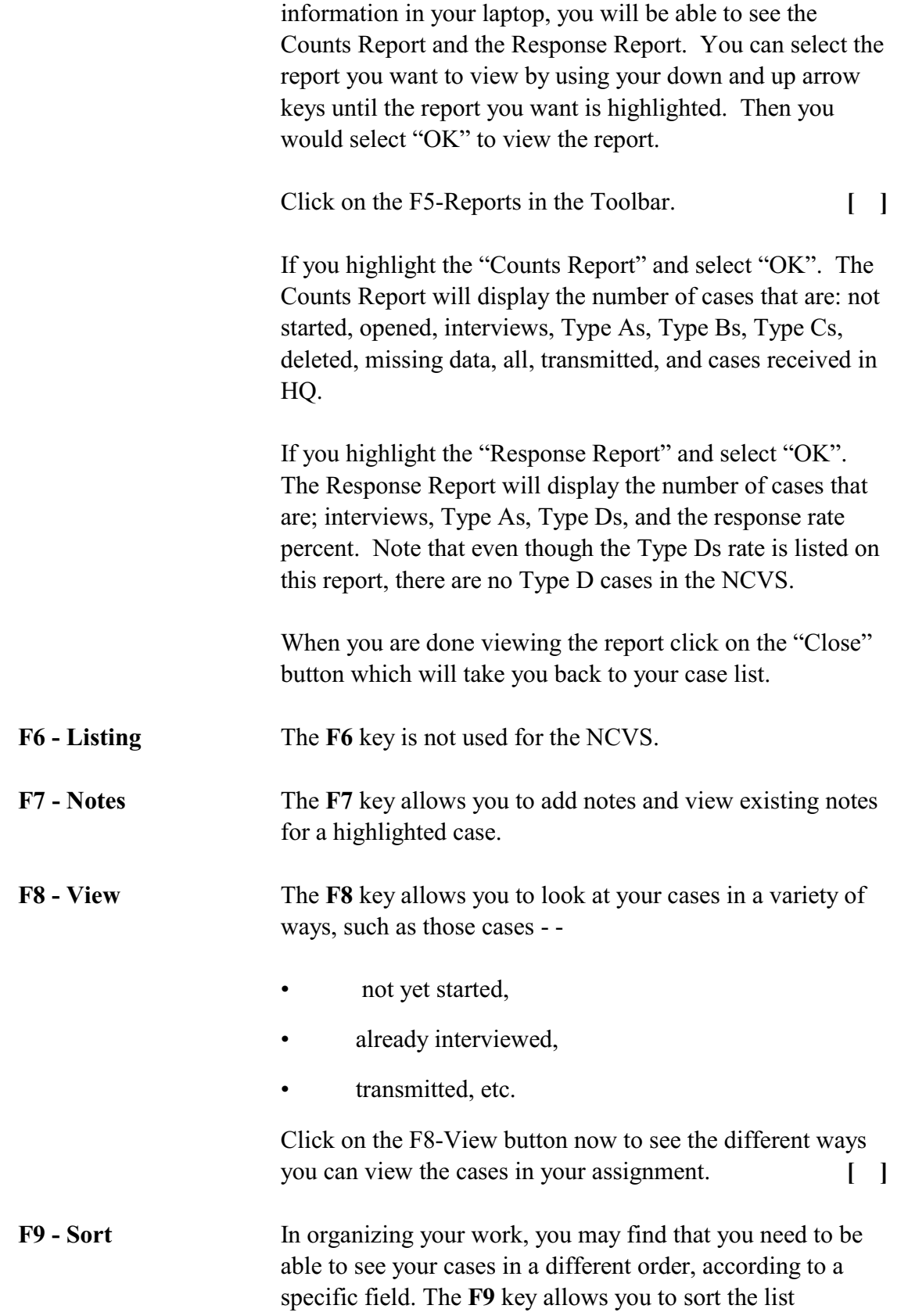

according to any column heading or any field within the Case List Pane. Cases are automatically sorted in the order of the control number, but that may not work best for you. For example, you may want to view your cases according to where they are located, in which case you may want to sort according to ZIP code, or you may want to view your cases according to appointments you have made, in which case, you would sort according to appointment.

- **F10 Exit** Use the **F10** function key to exit Case Management. F11 and F12 These two functions keys are inactive for the NCVS in Case
	- Management. There are several function keys that are shortcuts for evoking specific actions within the instrument.
- $\checkmark$  It is important to remember that pressing the **F2** key while in Case Management begins an interview and takes you out of Case Management and into the NCVS interviewing instrument.

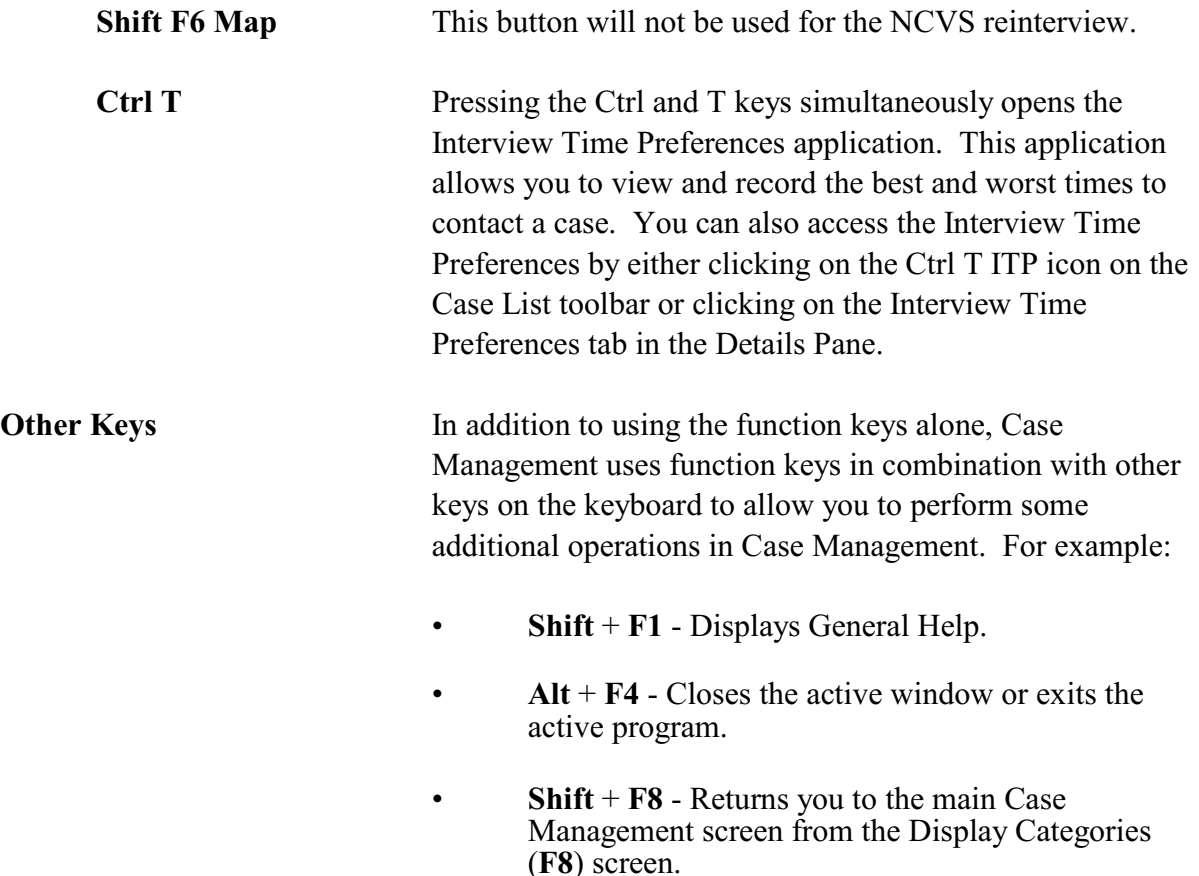

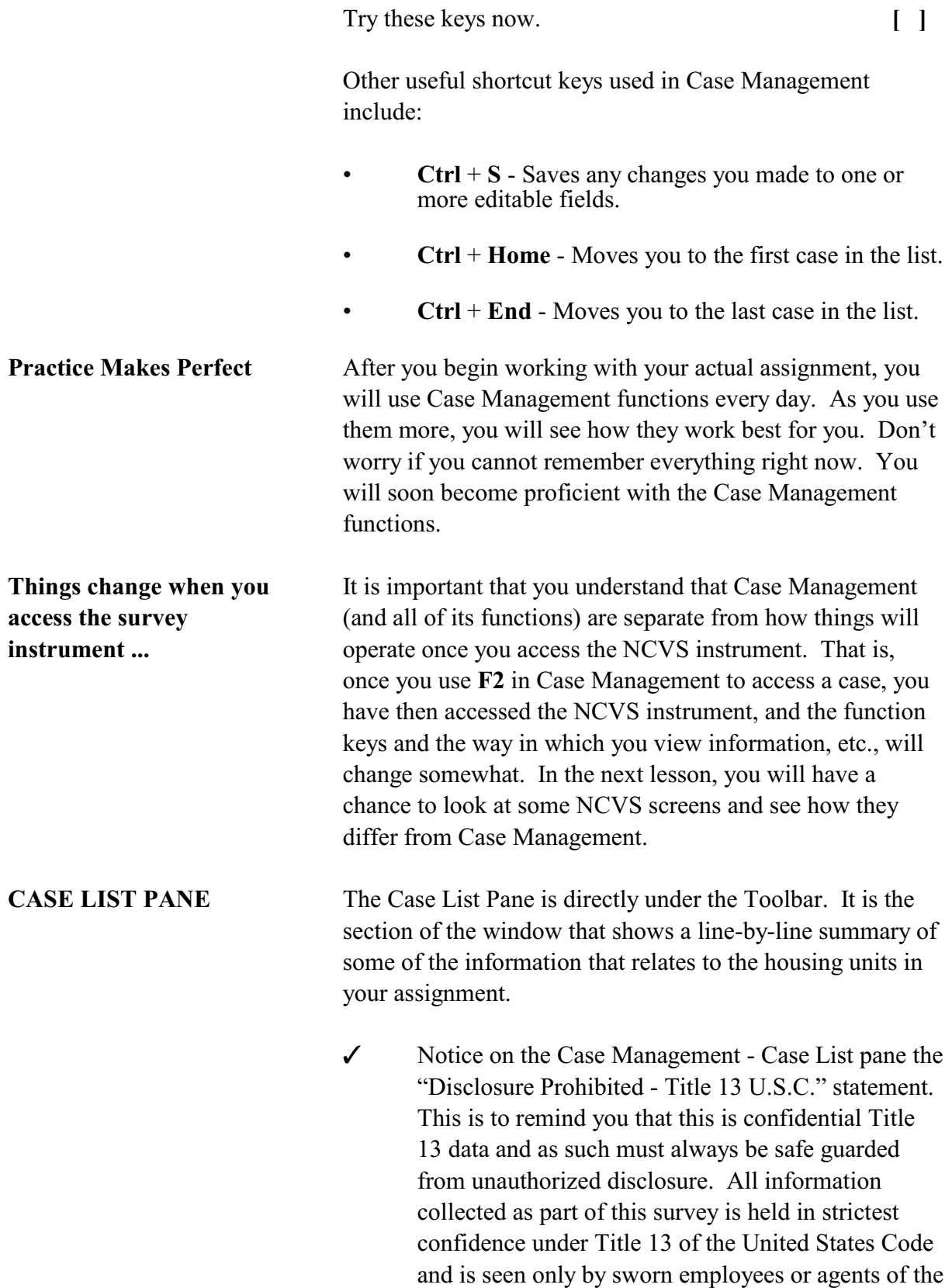

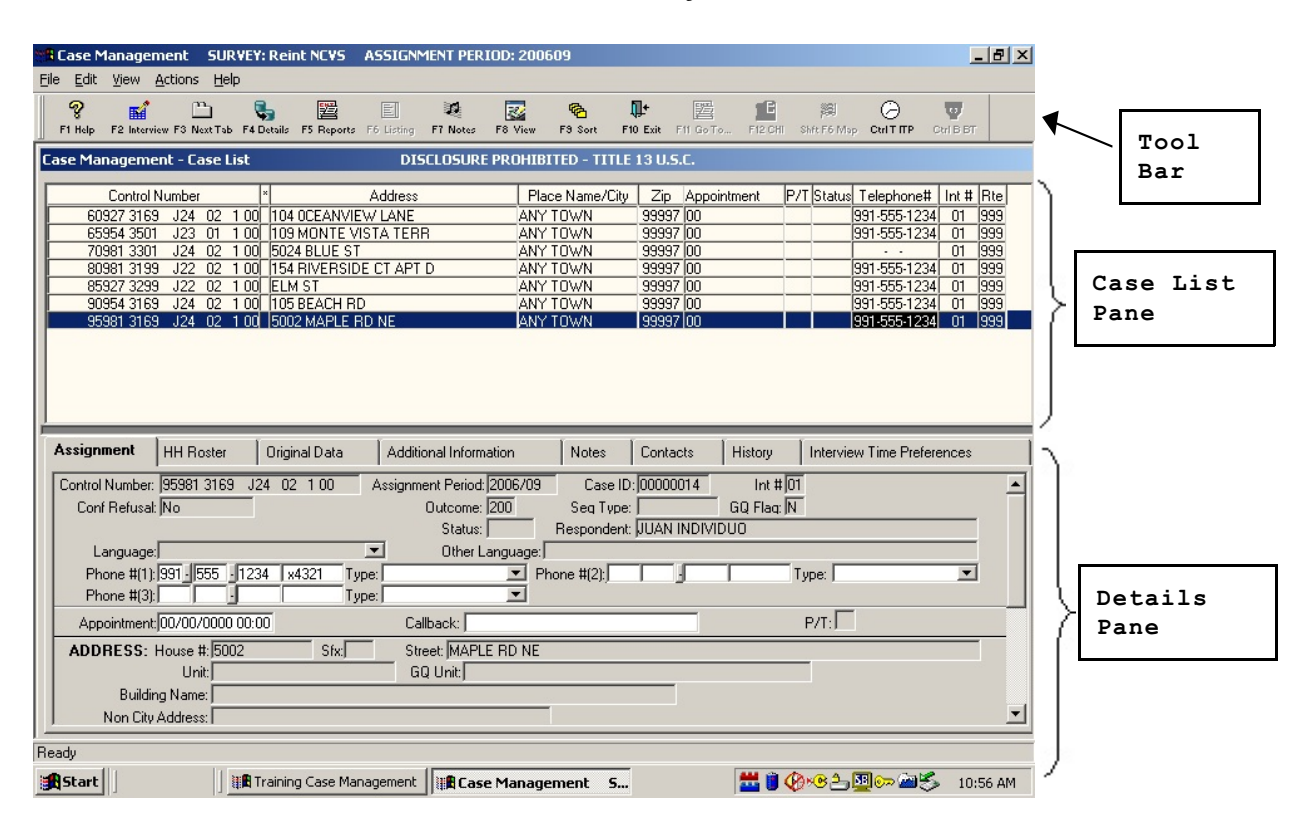

U.S. Census Bureau. The NCVS Case List Pane is similar in *format* to the illustration below:

All of your monthly cases are listed in the Case List Pane, and additional information for the highlighted case is listed in the Details Pane. As you complete interviews, cases will no longer appear on this list.

The information displayed in the Case List Pane includes *Control Number, \*, Address, Place Name/City, Zip, Appointment, P/T, Status, Telephone #, Int #, and Rte*. Most of the information displayed is self-explanatory; however, a few of the columns require further explanation.

*Asterisk (\*) Column* The appearance of an asterisk in the column between the Control Number and Address column indicates that there is something special about the case, such as the case is a CATI recycle, has been reassigned to you, or is a confirmed refusal. Furthermore, when there is a special characteristic about a case, in addition to the asterisk, you will see one or more small icons in the upper-right corner of the

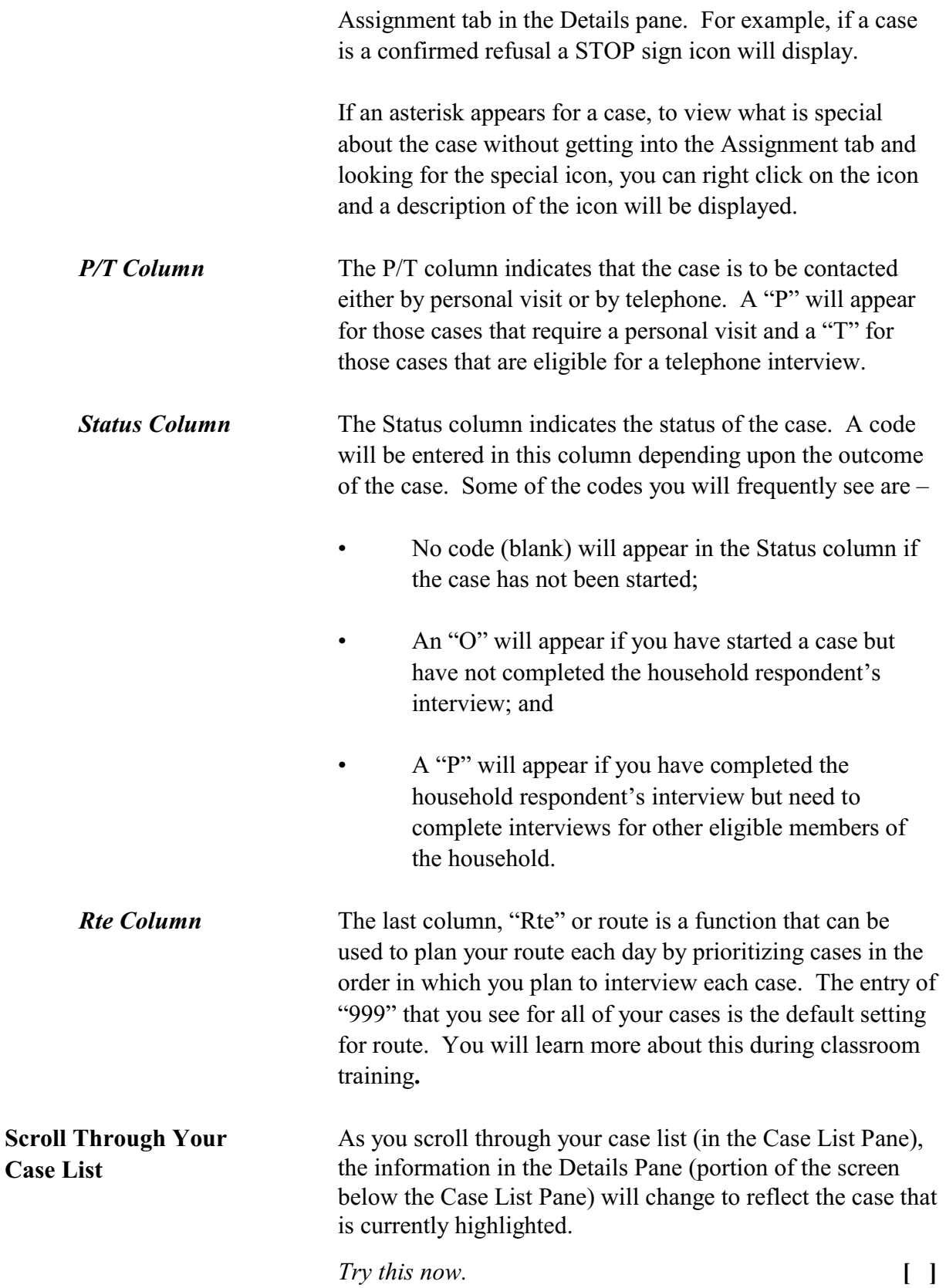

Scroll through your case list using your up arrow and down arrow keys. You can also use your Tab key to stroll down. Note how the information in the Details Pane changes. Then, scroll back to the top and make sure you have the first case on the case list highlighted.

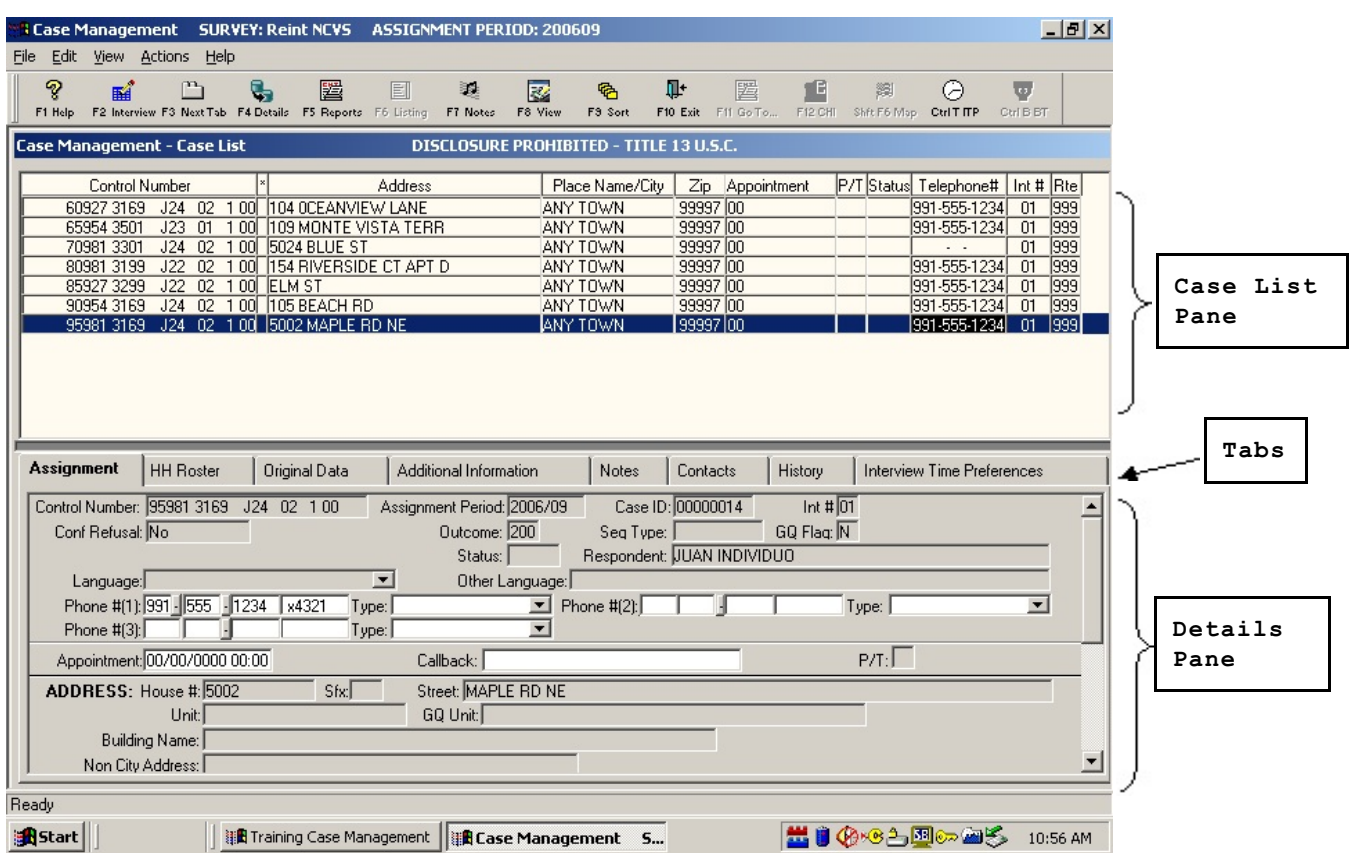

**DETAILS PANE** Now take a look at the last part of the Case Management window, the Details Pane. The Details Pane is the section of the screen just below the Case List Pane. Notice that the Details Pane has several sections called tabs. The names of these tabs are listed horizontally in the lower half of the Case Management screen, at the top of the Details Pane (about the middle of your screen). The different tabs within the Details Pane include the following:

- **Assignment**
- HH Roster
- Original Data
- Additional Information
- Notes

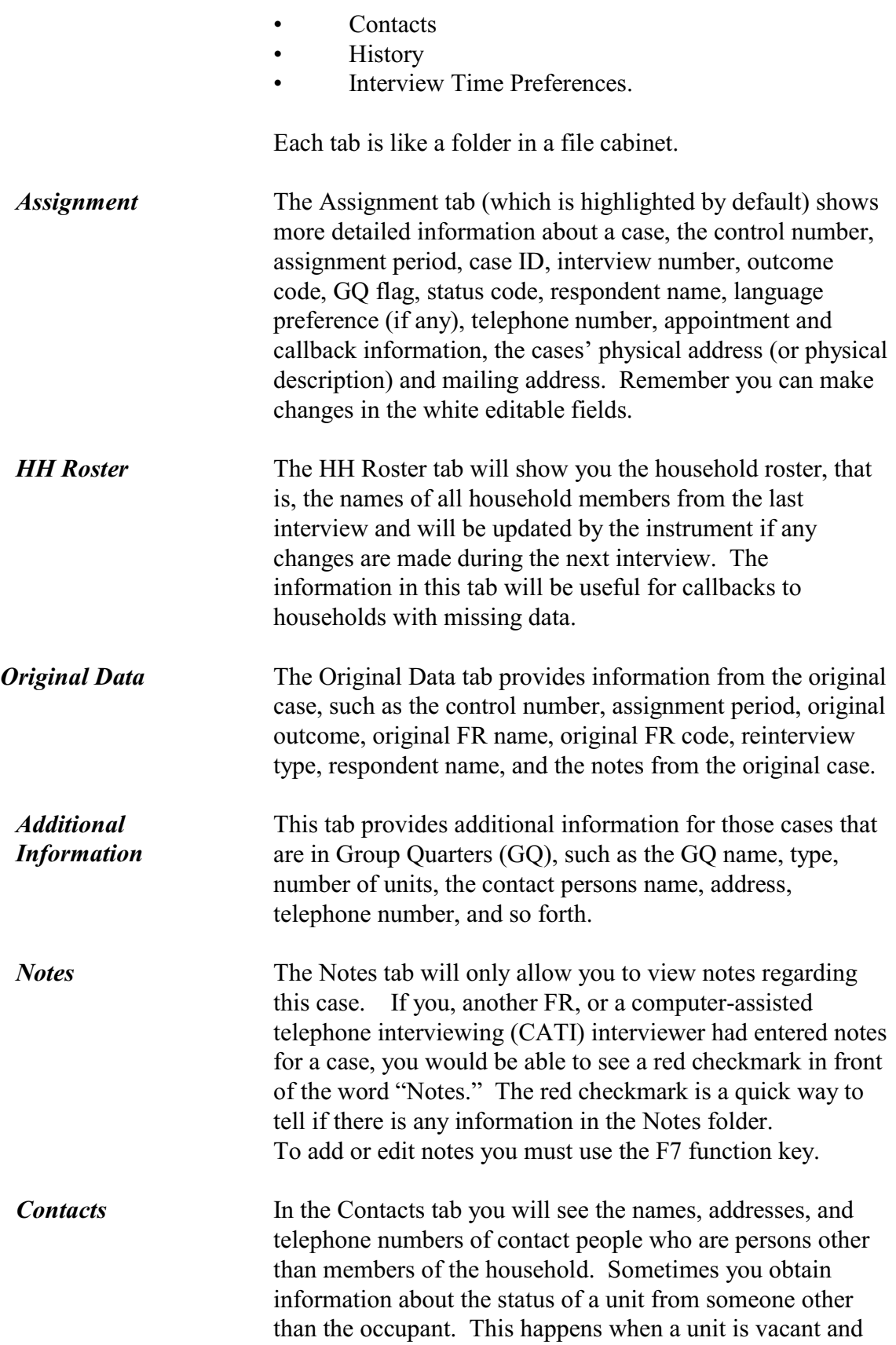

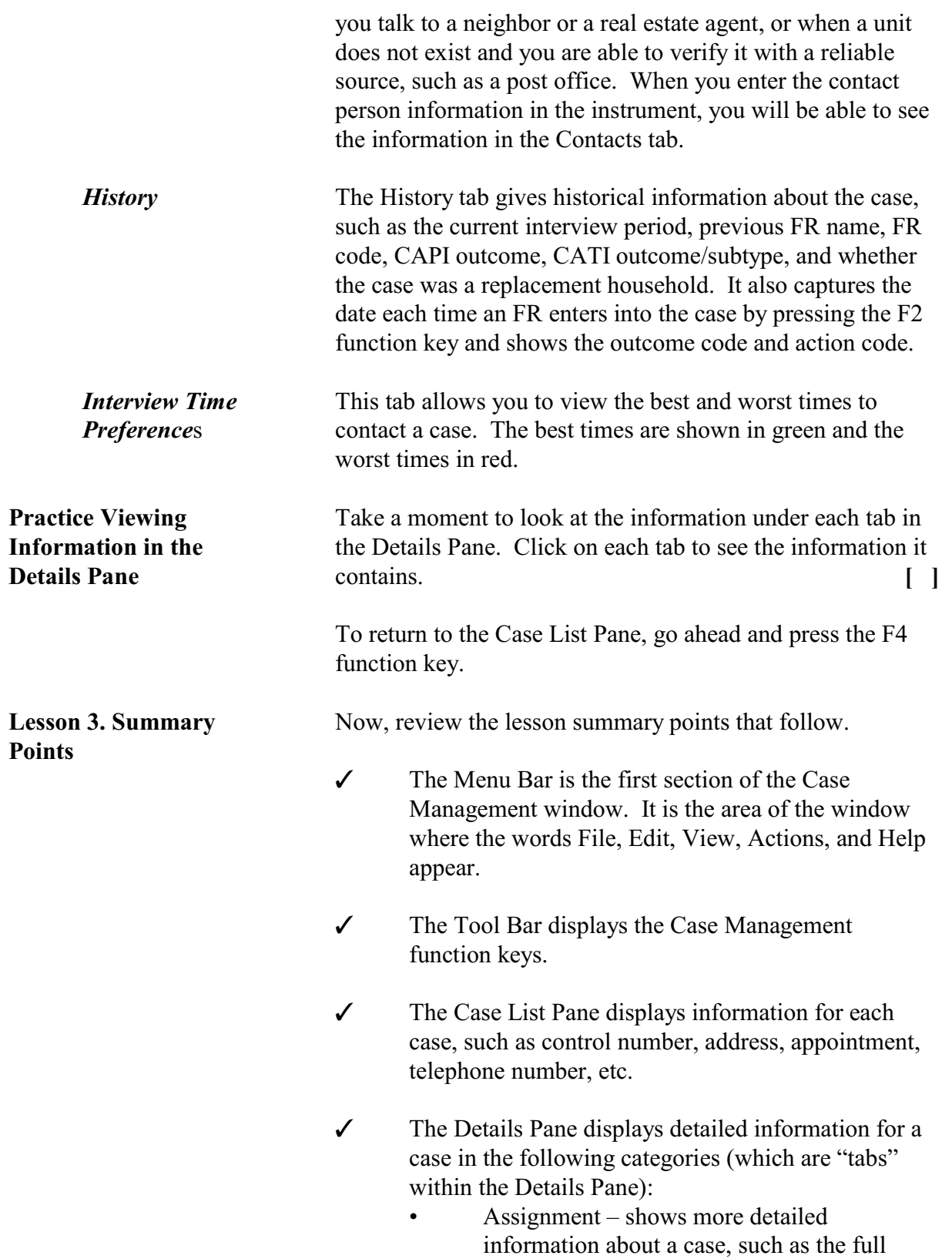

address, telephone number, case ID, current outcome code, and so on.

- HH Roster displays information collected in the last interview such as the line number, name, age, birth date, sex, etc. for all household members.
- Original Data displays the control number, assignment period, original outcome, original FR name, original FR code, reinterview type, respondent name, and notes from the original case.
- Additional Information provides specific information for cases that are in Group Quarters, such as GQ name, type, number of units, remarks, and the GQ contact, etc.
- Notes will allow you to see notes regarding this case. To add notes you must use the F7 function key.
- Contacts shows the title, name, address, and telephone number for the contact people .
- History displays the FR name and code of the person who previously interviewed the case along with the corresponding outcome information.
- Interview Time Preferences displays the best and worst times to contact a case.

#### **Now turn to the next page and complete the Review Exercise.**

#### **Lesson 3 Review Exercise**

1. One of the purposes of Case Management is to help you manage your monthly assignment.

#### **TRUE FALSE**

2. Match the function keys below with their function in Windows Case Management:

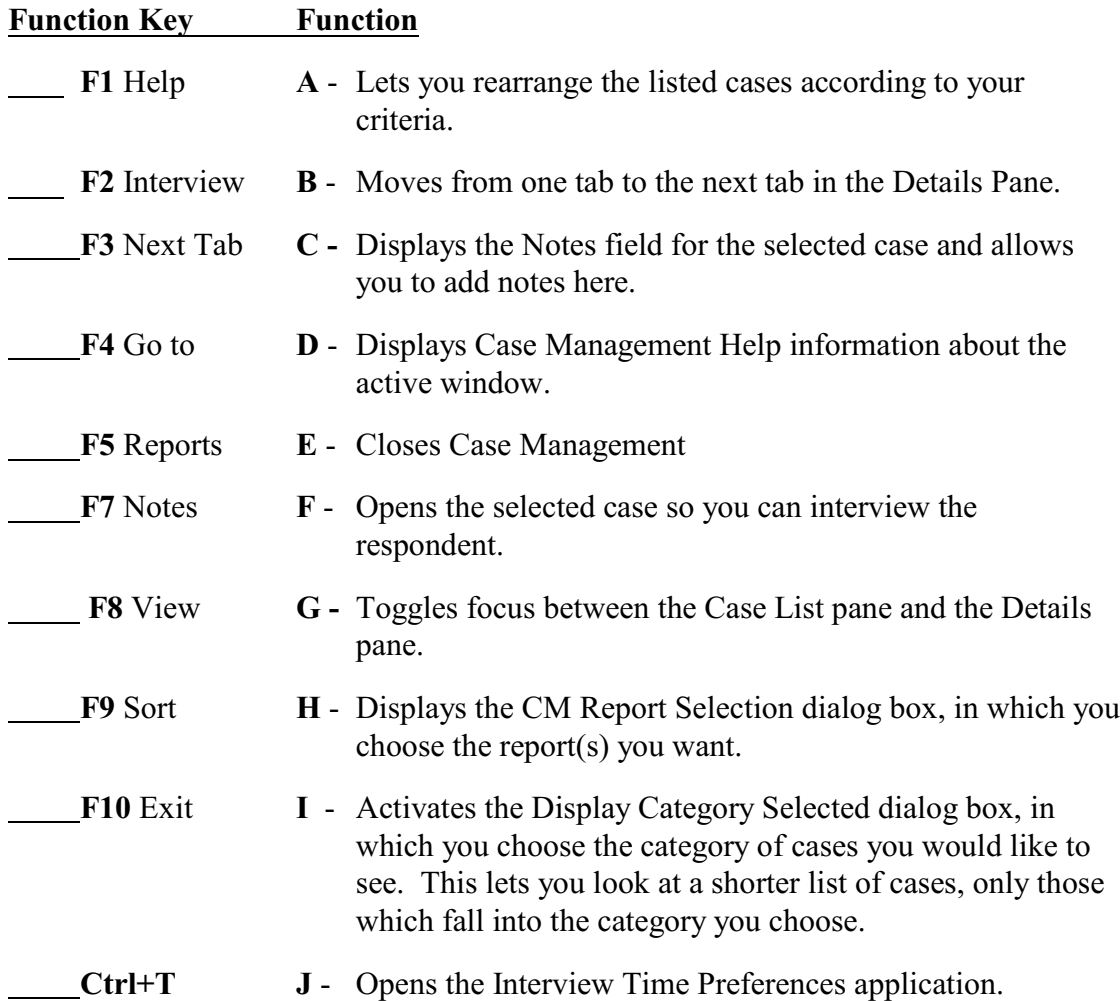

- 3. Identify the main section(s) of the Case Management system.
	- Menu Bar File Bar Case List Pane Info Pane Tool Bar Details Pane
- 4. Which section of the Case Management lists all of your monthly cases.
	- Menu Bar
	- File Bar
	- Case List Pane
	- Info Pane
	- Tool Bar
	- Details Pane
- 5. Match the function keys below with their function in Case Management.

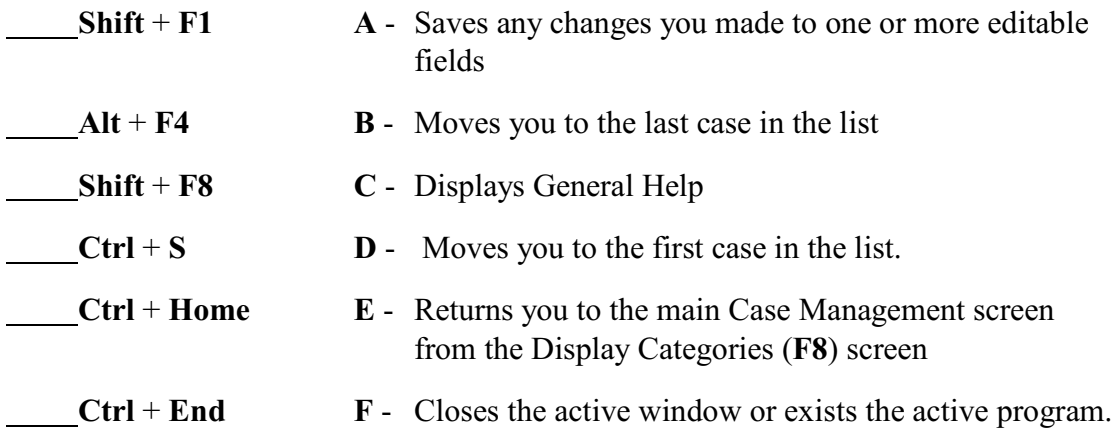

6. Match the tabs in the Details Pane with the function the tab performs.

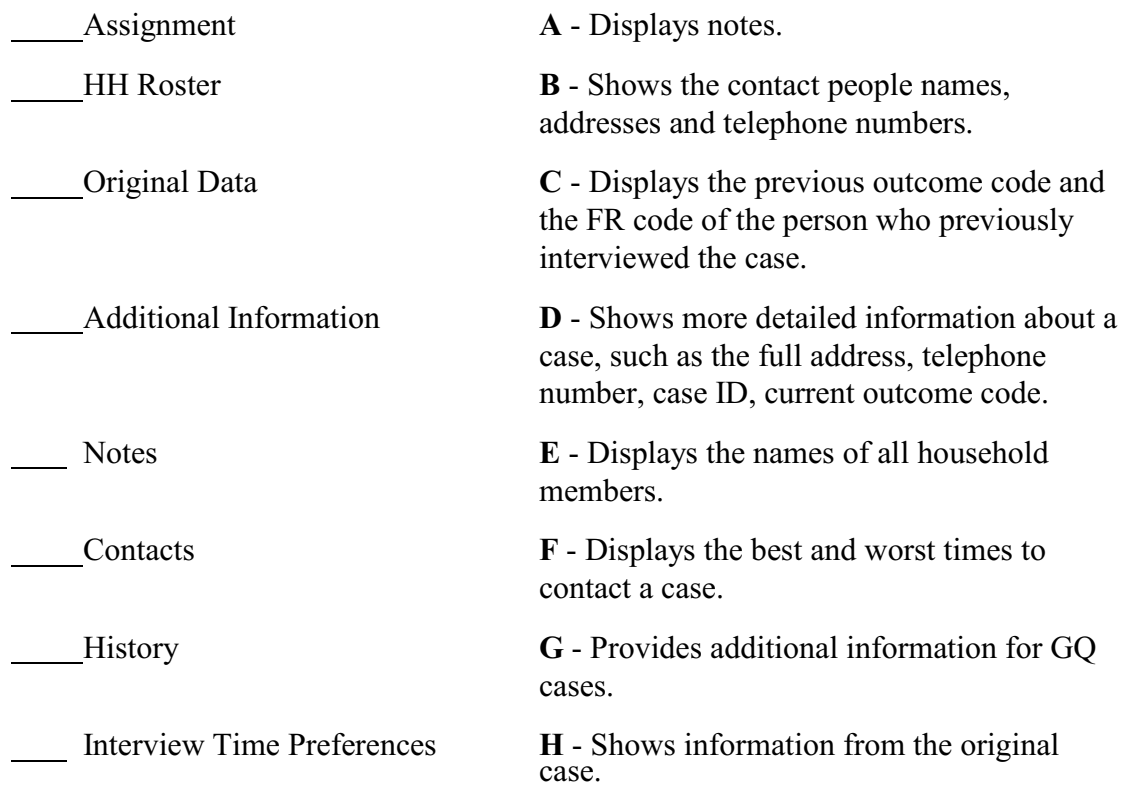

Now turn to the next page to review your answers.

#### **Answer Key for Lesson 3**

1. One of the purposes of Case Management is to help you manage your monthly assignment

**TRUE**

2. Match the function keys below with their function in Windows Cases Management:

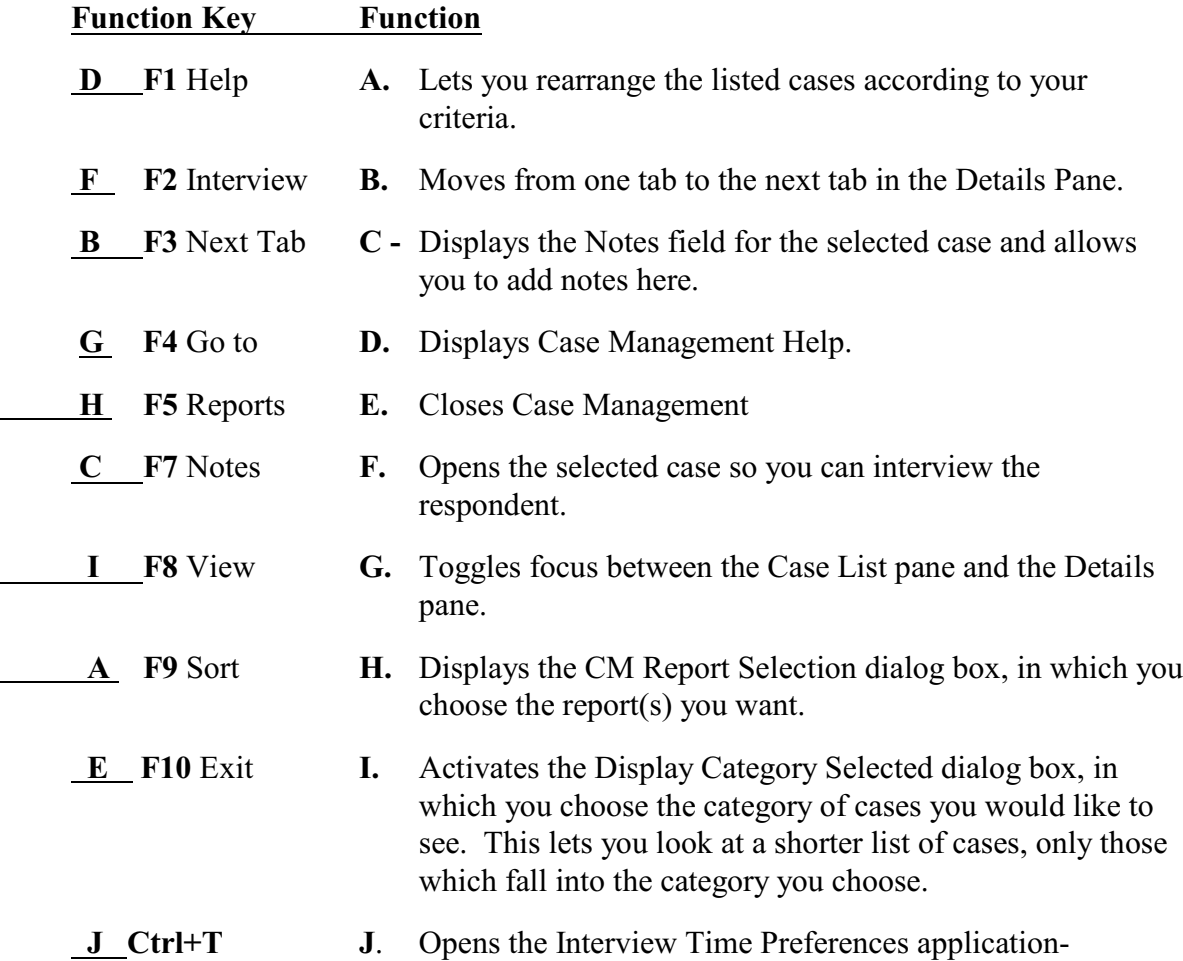

- 3. Identify the main section(s) of the NCVS Case Management system.
	- **X** Menu Bar
		- \_\_\_ File Bar
		- **X** Case List Pane
		- Info Pane
		- **X** Tool Bar
	- **X** Details Pane
- 4. Which section of the Case Management lists all of your monthly cases.
	- Menu Bar File Bar  **X** Case List Pane  $\qquad$  Info Pane Tool Bar
	- Details Pane
- 5. Match the function keys below with their function in Case Management.

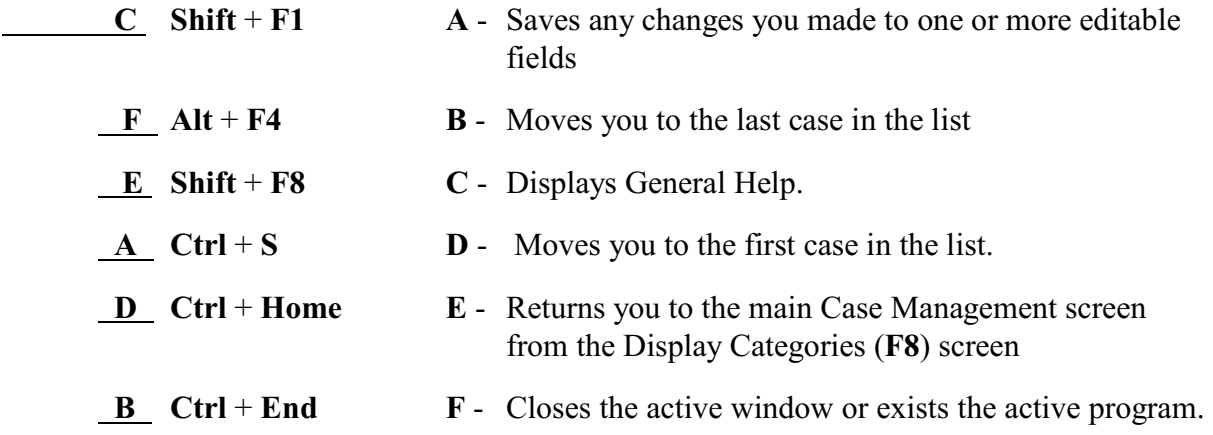

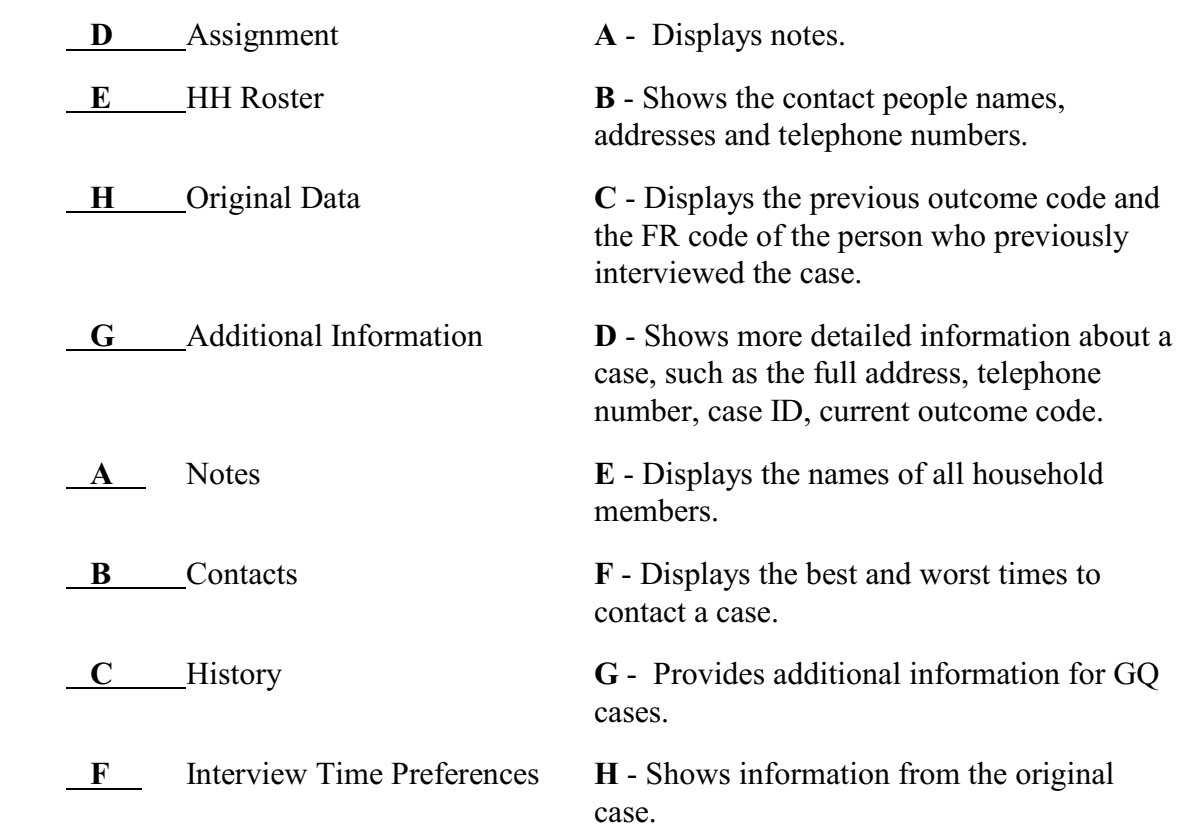

6. Match the tabs in the Details Pane with the function the tab performs.

This page intentionally blank.

#### **Lesson 4. The NCVS Reinterview Instrument**

**Structure of QC RI Instrument** As with the NCVS instrument, the QC RI instrument is composed of a front, middle, and back.

> For RI, the **front** displays the original case information and directs the reinterviewer to:

- Make contact.
- Introduce himself or herself,
- Verify the address and/or phone number,
- Request an interview, and
- Contact the household respondent (or Type B/C contact person, as appropriate).

The **middle** directs the reinterviewer to:

- Verify contact by the interviewer,
- Verify the data collection mode (personal visit or telephone),
- Verify the length of the interview,
- Verify the use of a laptop computer (for personal visit NCVS interviews),
- Verify the roster,
- Ask QC questions to verify the original noninterview status (if appropriate), and
- Ask response error questions (if applicable).

If the household respondent is available, then the household respondent is asked questions about household crime. Then, if the RE sample person (who may actually be the household respondent) is available, the RE sample person is asked questions about crime. The RI instrument will NOT allow proxies for either respondent. It will, however, allow a proxy for the Type B/C contact person if the original NCVS outcome was a Type B or Type C noninterview.

The **back** of the RI instrument:

- Contains the THANK YOU screens,
- Allows the reinterviewer to set up callbacks,
- Assigns reinterview outcome codes and reinterview disposition codes,
- Collects the reinterview falsification assessment,
- Asks the reinterviewer about multiple discrepancies, and

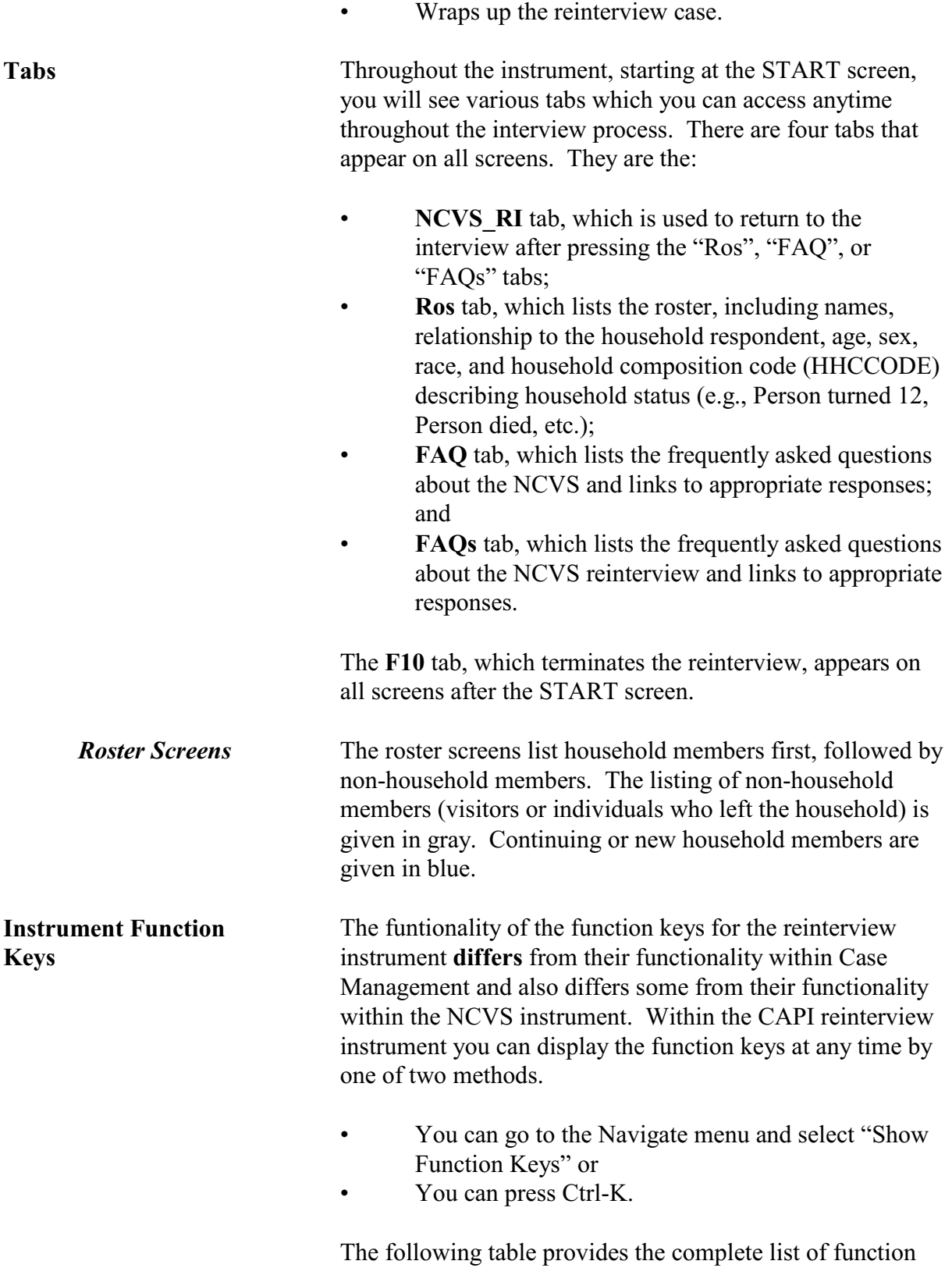

keys used in the NCVS RI instrument.

 *4-2 National Crime Victimization Survey CAPI Reinterview*

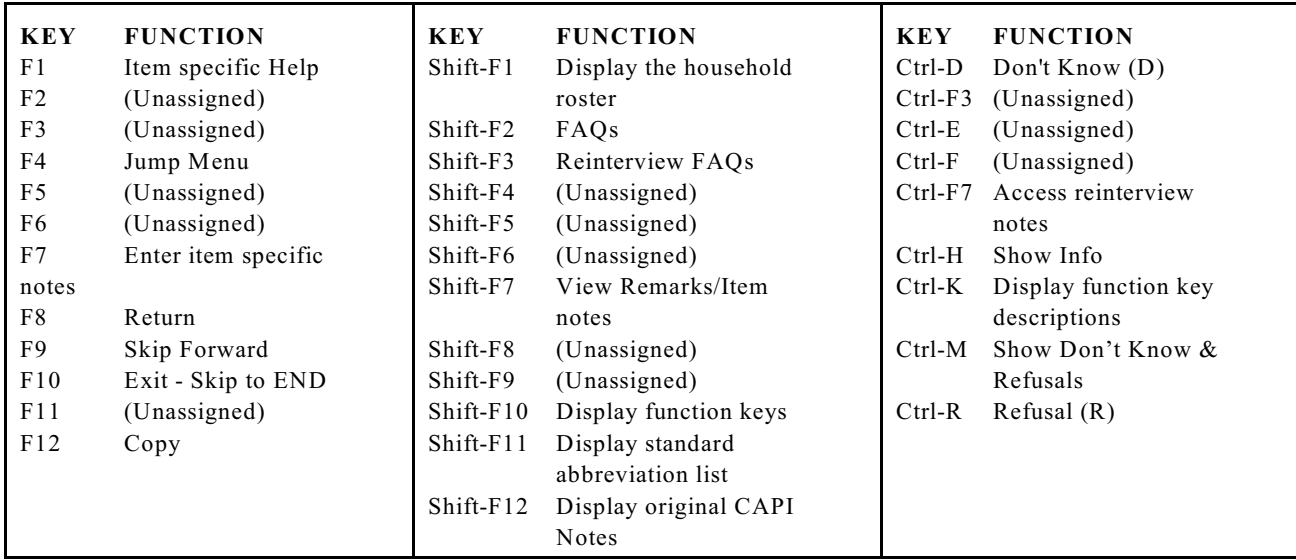

Additionally, some laptop keys have other special functions. They are listed in the table below.

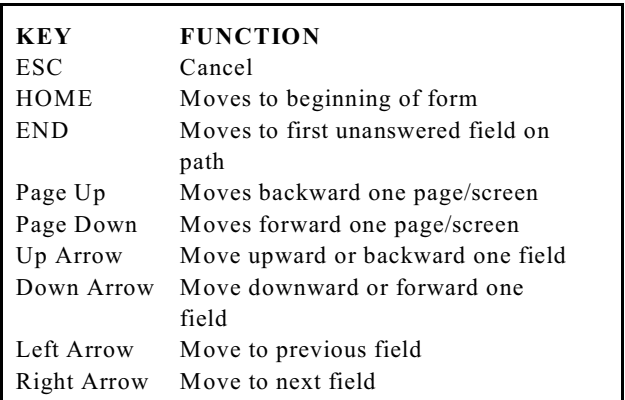

**QC Questions** Unlike most QC reinterview programs, no proxies are allowed for the reinterview of complete or sufficient partial original NCVS interviews if the household respondent is not available after numerous (3) attempts at contact. If the household respondent is available, or if the original NCVS interview was a noninterview, the NCVS instrument leads the reinterviewer to verify that the NCVS interviewer contacted the household. As is standard with most QC reinterviews, after verifying that the NCVS interviewer contacted the household, the NCVS RI instrument leads the reinterviewer to ask:

> If the interviewer visited in person or called on the telephone (ORMODE),

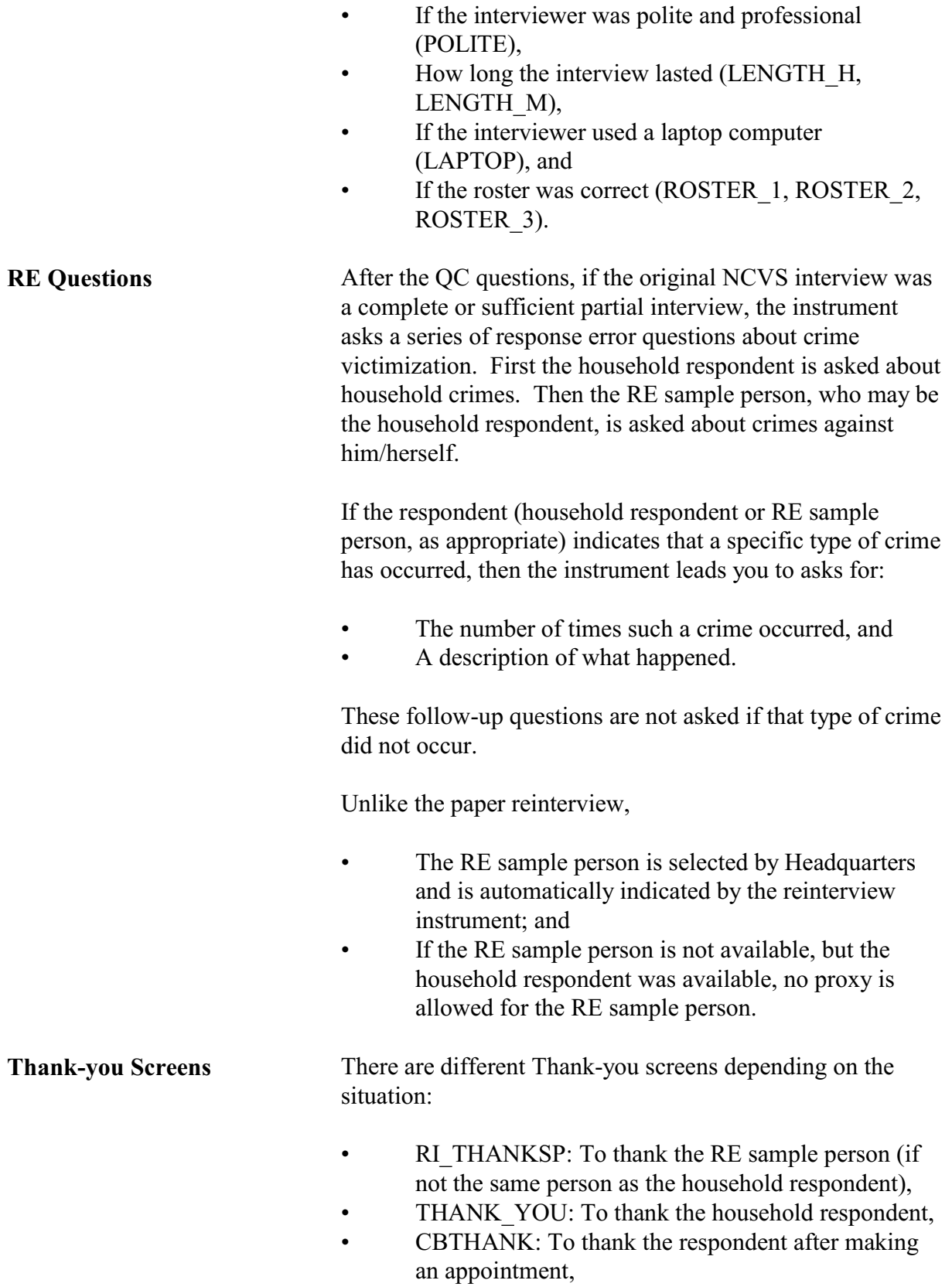

- THANK REF: To apologize for bothering the respondent if the household respondent or Type B/C contact person is deceased, and
	- THANK SORRY: To thank the respondent if:
		- The address or telephone number is incorrect or
		- The original respondent is unknown at the address or telephone number.

After you have thanked the respondent, if no further contact is planned, the QC RI instrument leads you through screens to determine the reinterview outcome and falsification assessment for the case. If the RE sample person and the household respondent are different people and you reinterviewed both of them, you will be first asked:

- If you were able to contact the RE sample person (RI\_DESCRIPTSP);
- If the original outcome, i.e., the RE sample person was contacted during the original interview, was correct (RI\_OUTCMSP); and
- If you suspect falsification of the interview of the RE sample person (RI\_FALSIFSP).

RI\_OUTCMSP and RI\_FALSIFSP do NOT create outcome codes for the overall reinterview. However, if you suspect falsification from talking to the RE sample person, you should mark that you suspect falsification of the interview.

After answering the above questions, you will be asked:

- If the original outcome was correct (RI\_OUTCM) and
- If you suspect falsification of the interview (FALSIF).

If you do not suspect falsification but the instrument has noted discrepancies during reinterview (e.g., the interviewer did not use a laptop during a personal visit interview), the instrument will give you a chance to either change your falsification assessment or explain why you did not change the falsification assessment.

#### **Now turn to the next page and complete the Review Exercise.**

#### **Screens for Determining Reinterview Outcome and Falsification Assessment**

#### **Lesson 4 Review Exercise**

#### **For each of the questions/statements below, fill the one circle that best applies.**

- 1. Proxies are allowed in the NCVS reinterview.
	- $\bigcap$  True  $\bigcap$  False
- 2. The functionality of the function keys for reinterview is the same as for the original interview.
	- $\bigcap$  True  $\bigcap$  False
- 3. RIOUTCM\_SP creates the reinterview outcome for the entire reinterview case.

 $\bigcap$  True  $\bigcap$  False

- 4. The listing of visitors or non-household members on the roster is given in
	- $\bigcirc$  Blue  $\bigcirc$  Gray

Now compare your answers to the answer key on the next page.

### **Answer Key for Lesson 4**

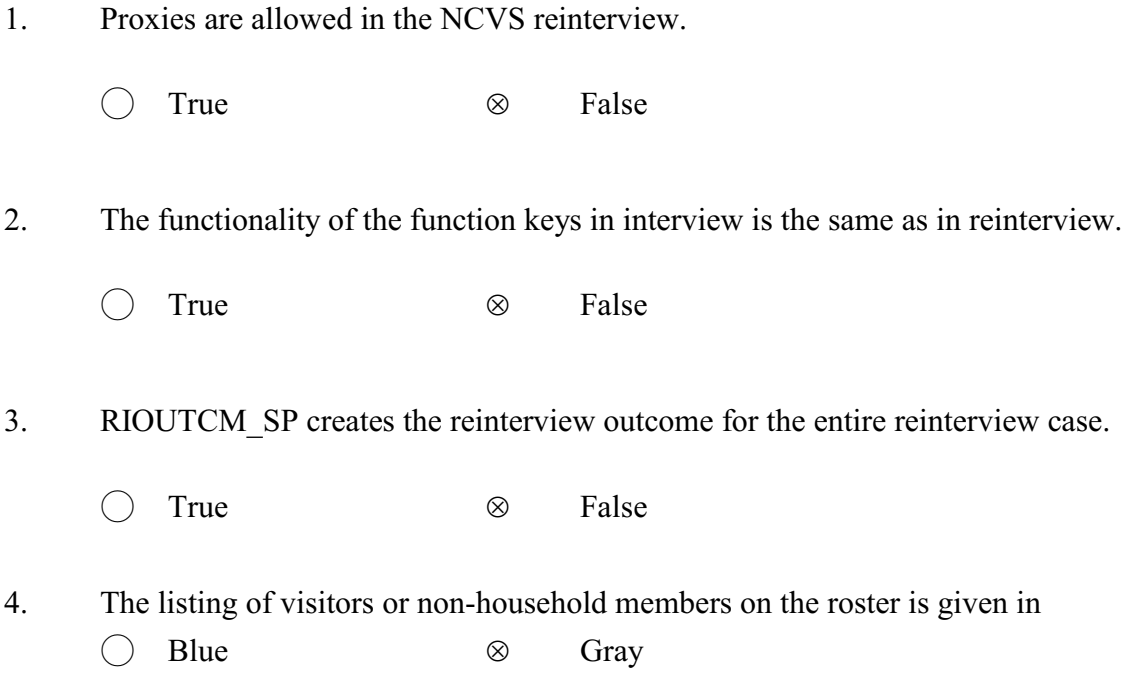

This page intentionally blank.

#### **Lesson 5 - Practice Reinterviews**

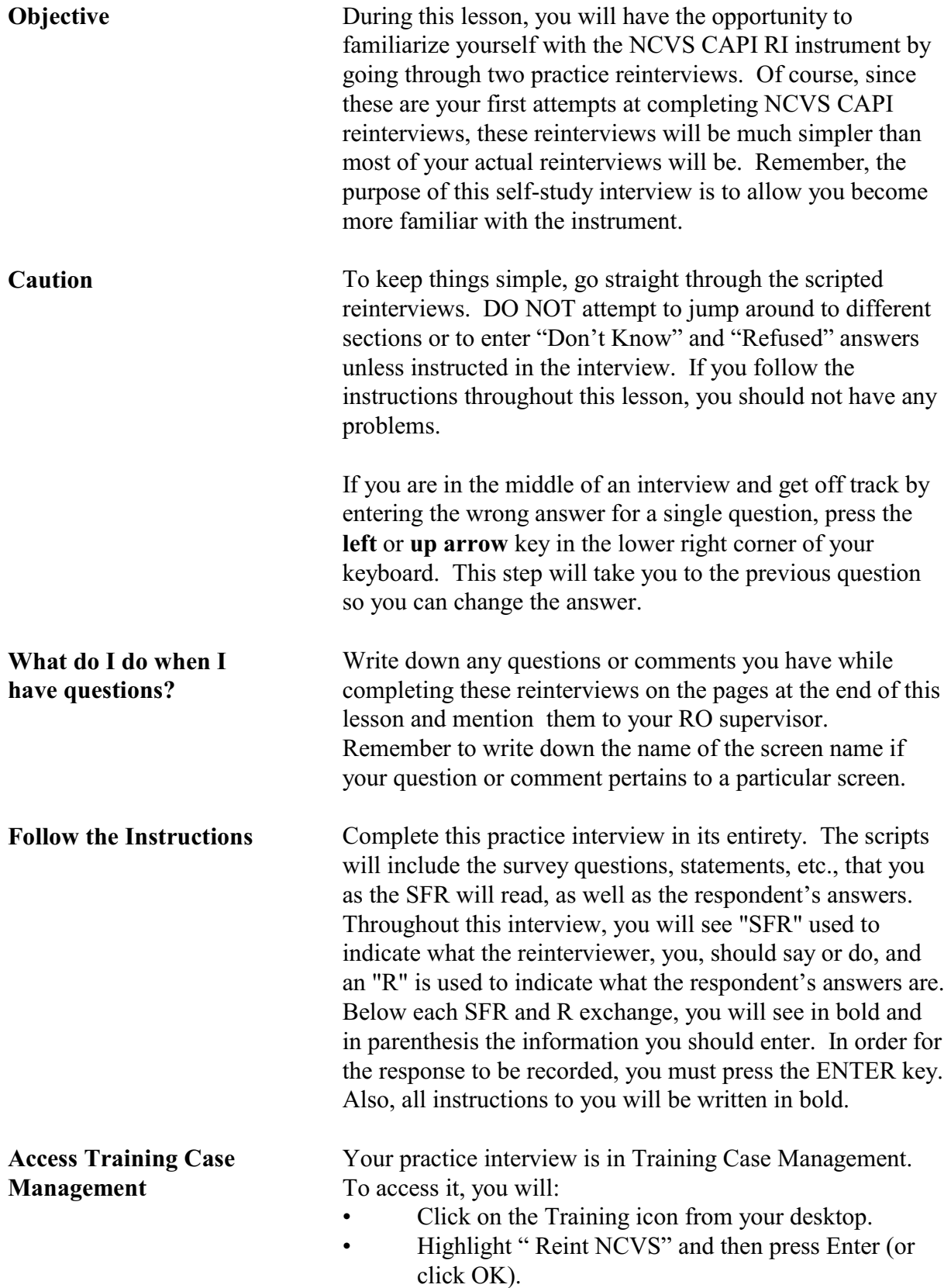

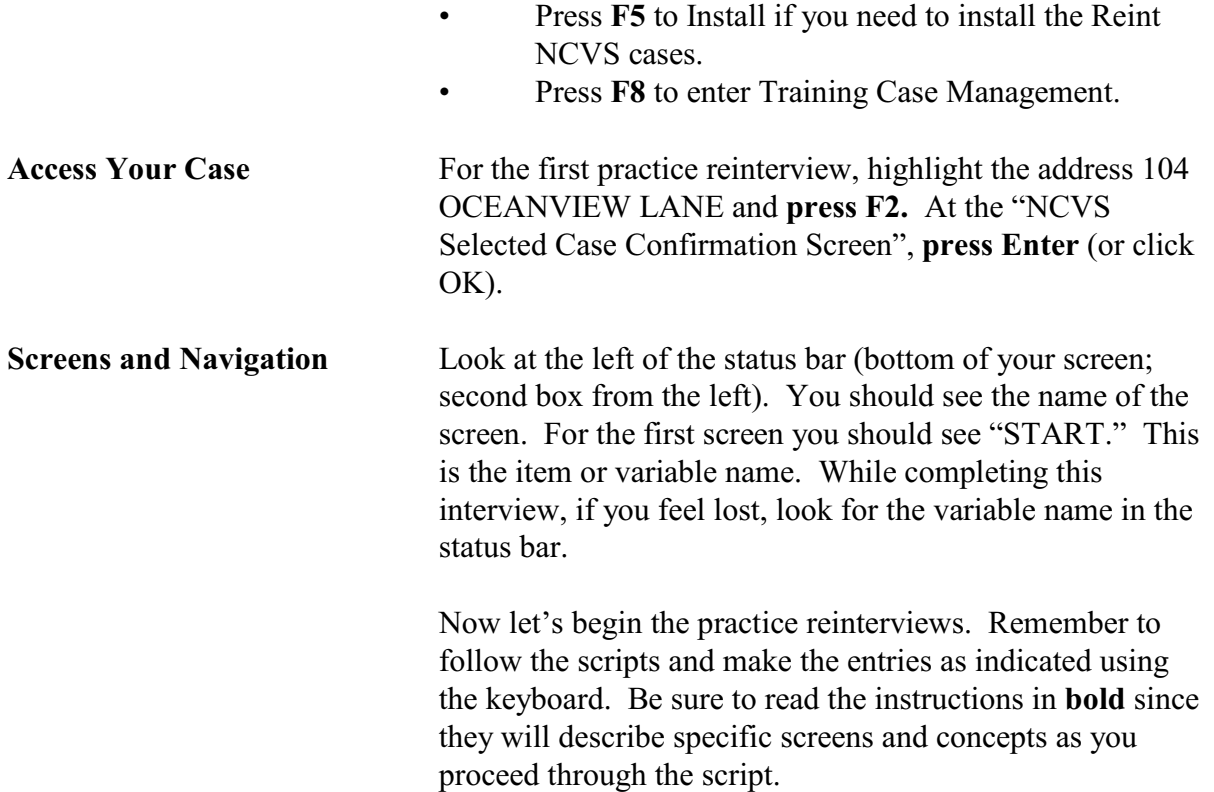

*Practice Reinterview 1: 60927 3169 J24 02 100 - Reinterview of a complete NCVS interview in which the household respondent and the RE sample person are different people.*

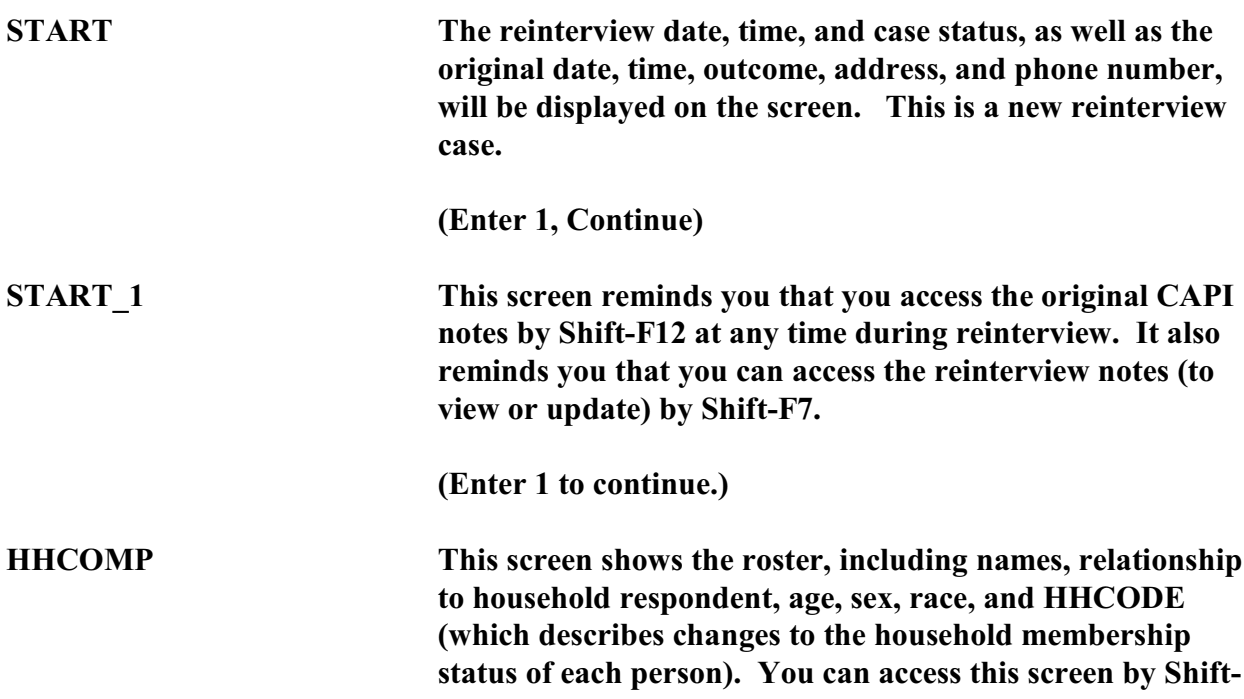

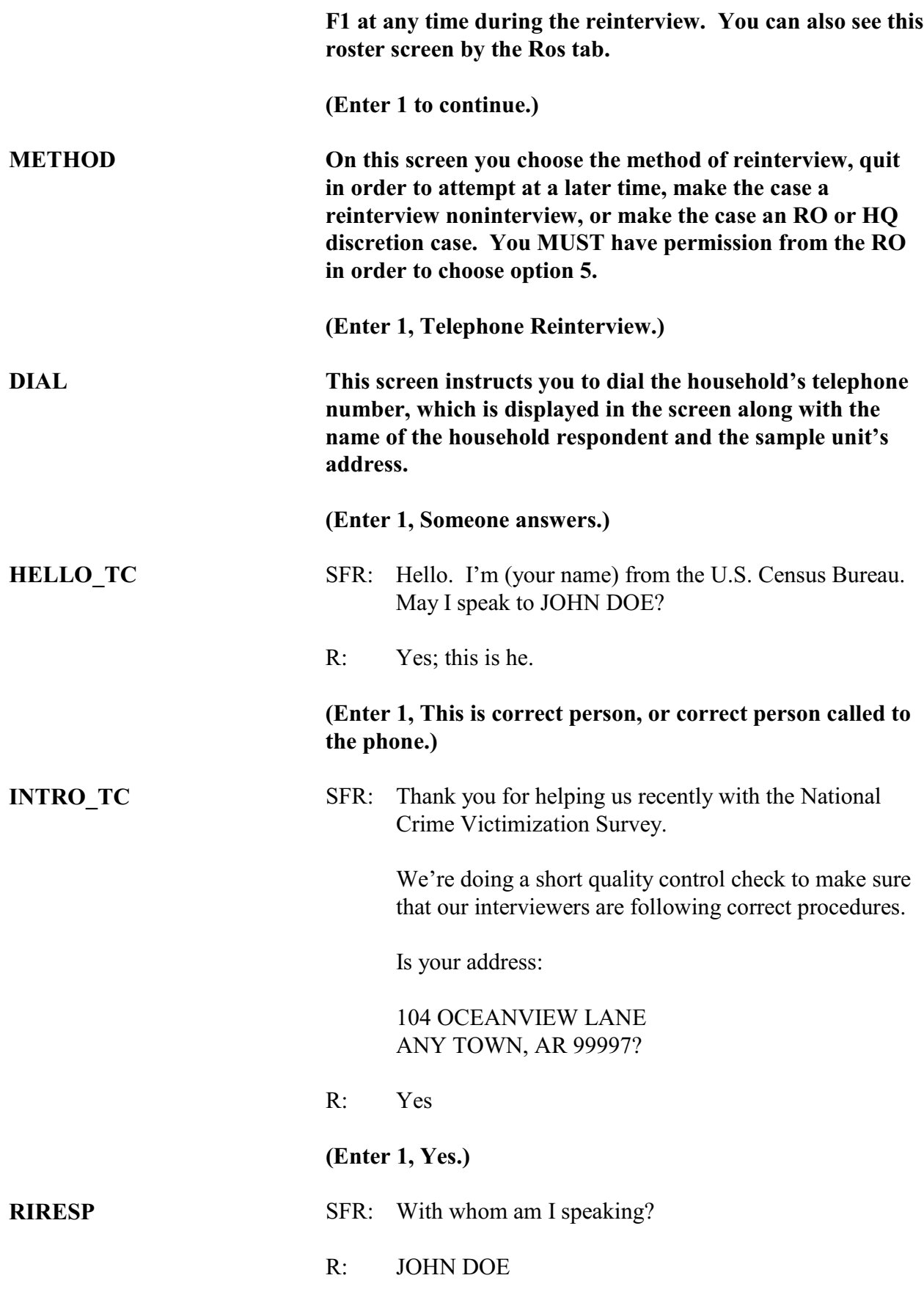

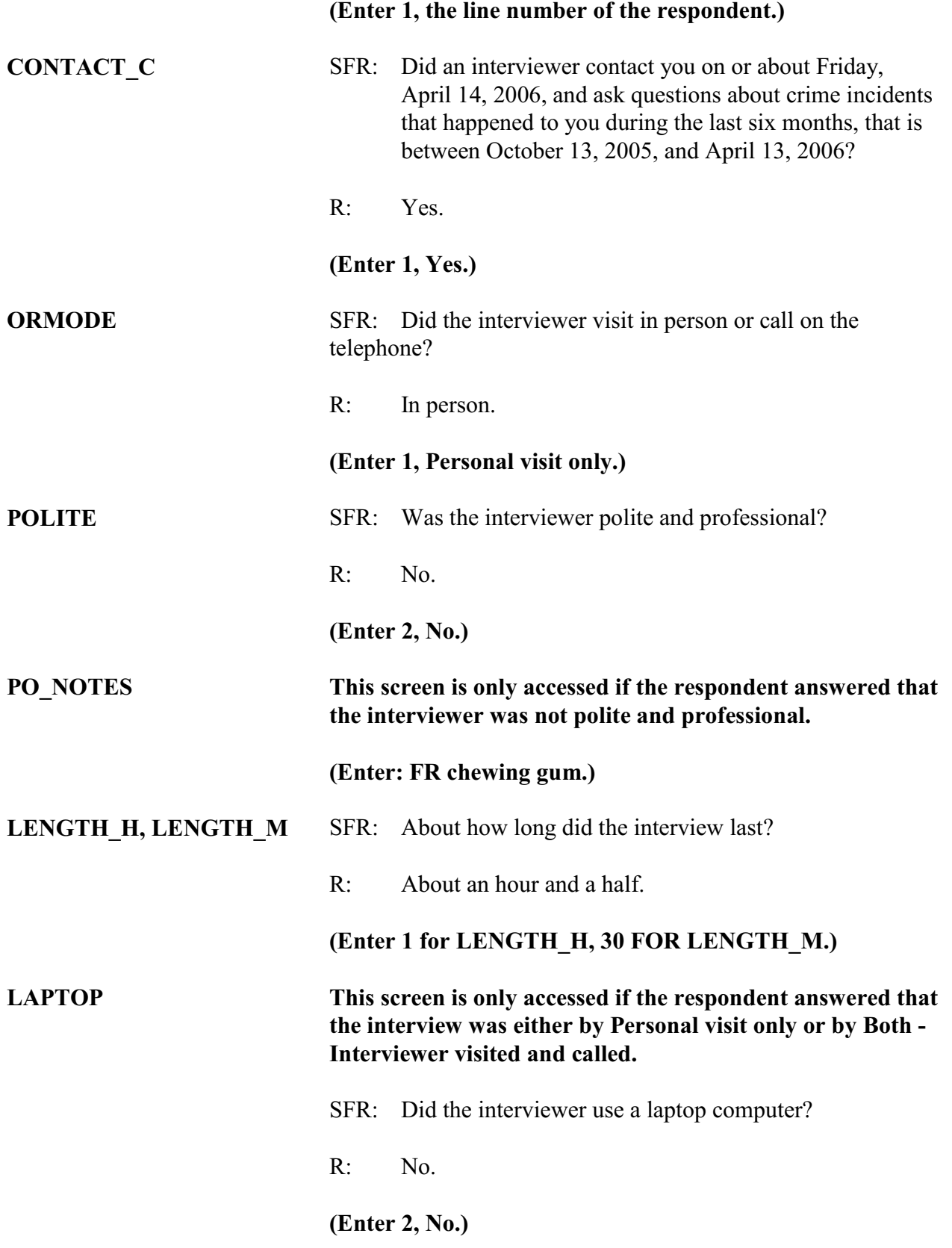

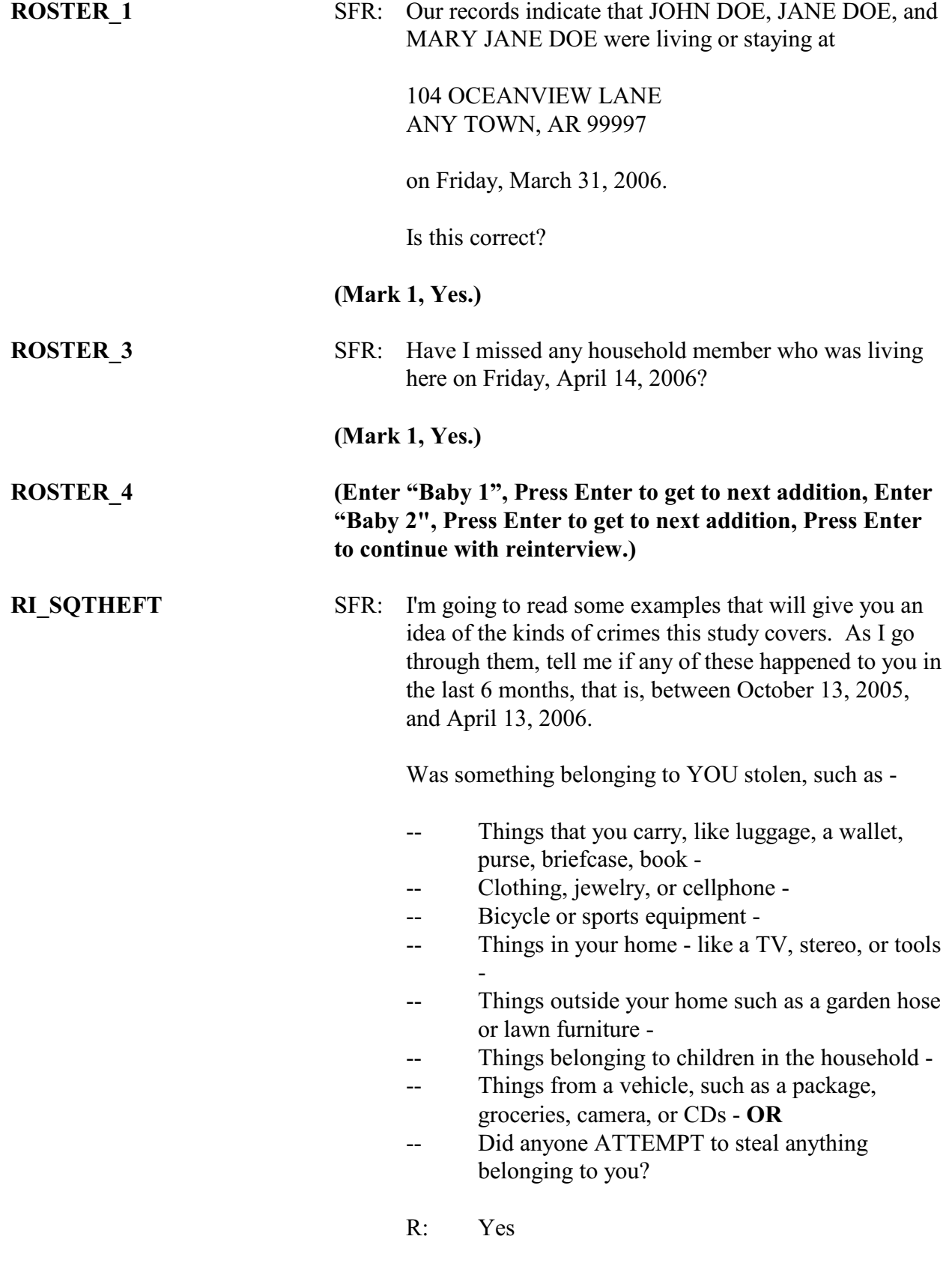

**(Enter 1)**

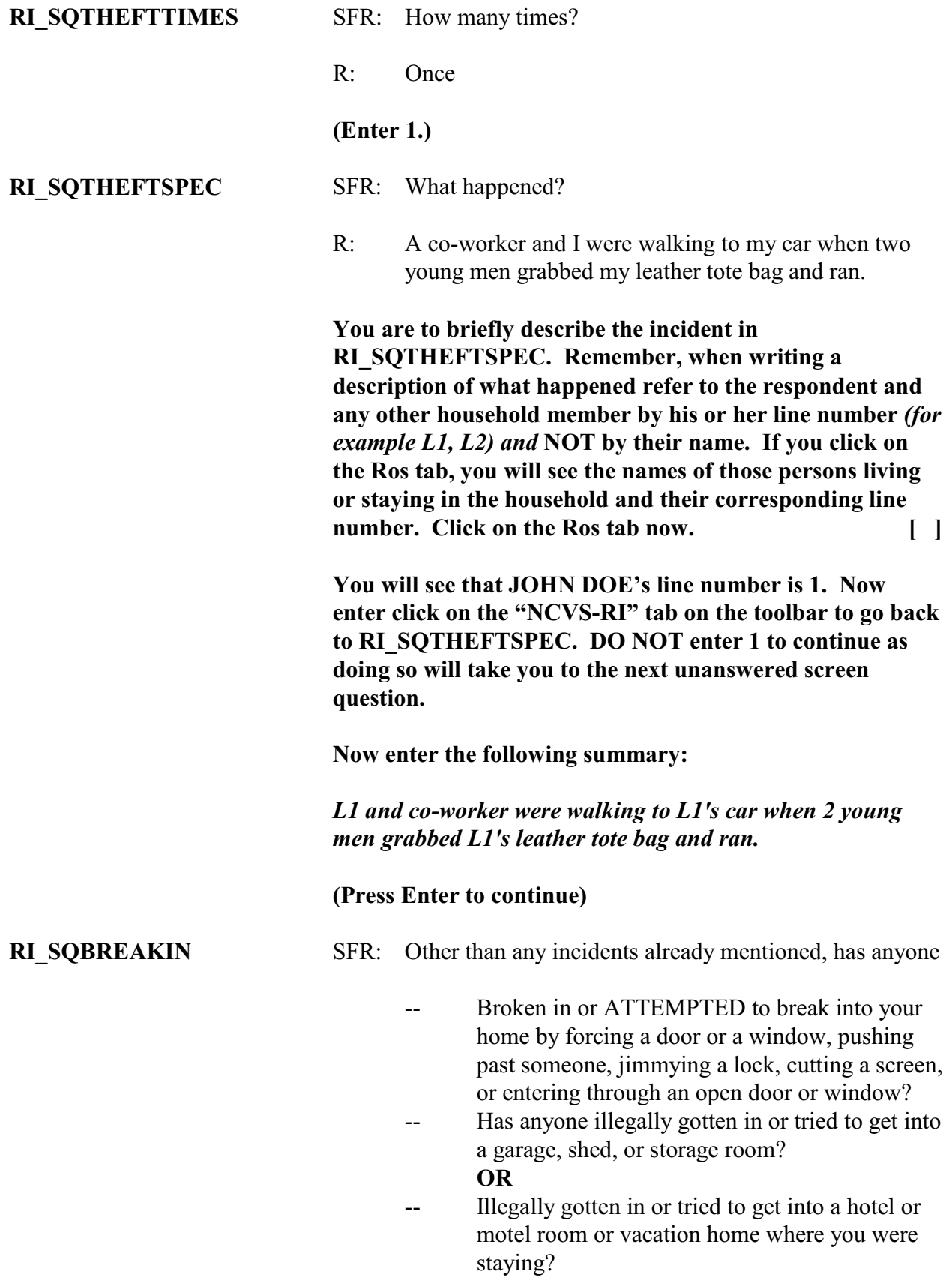

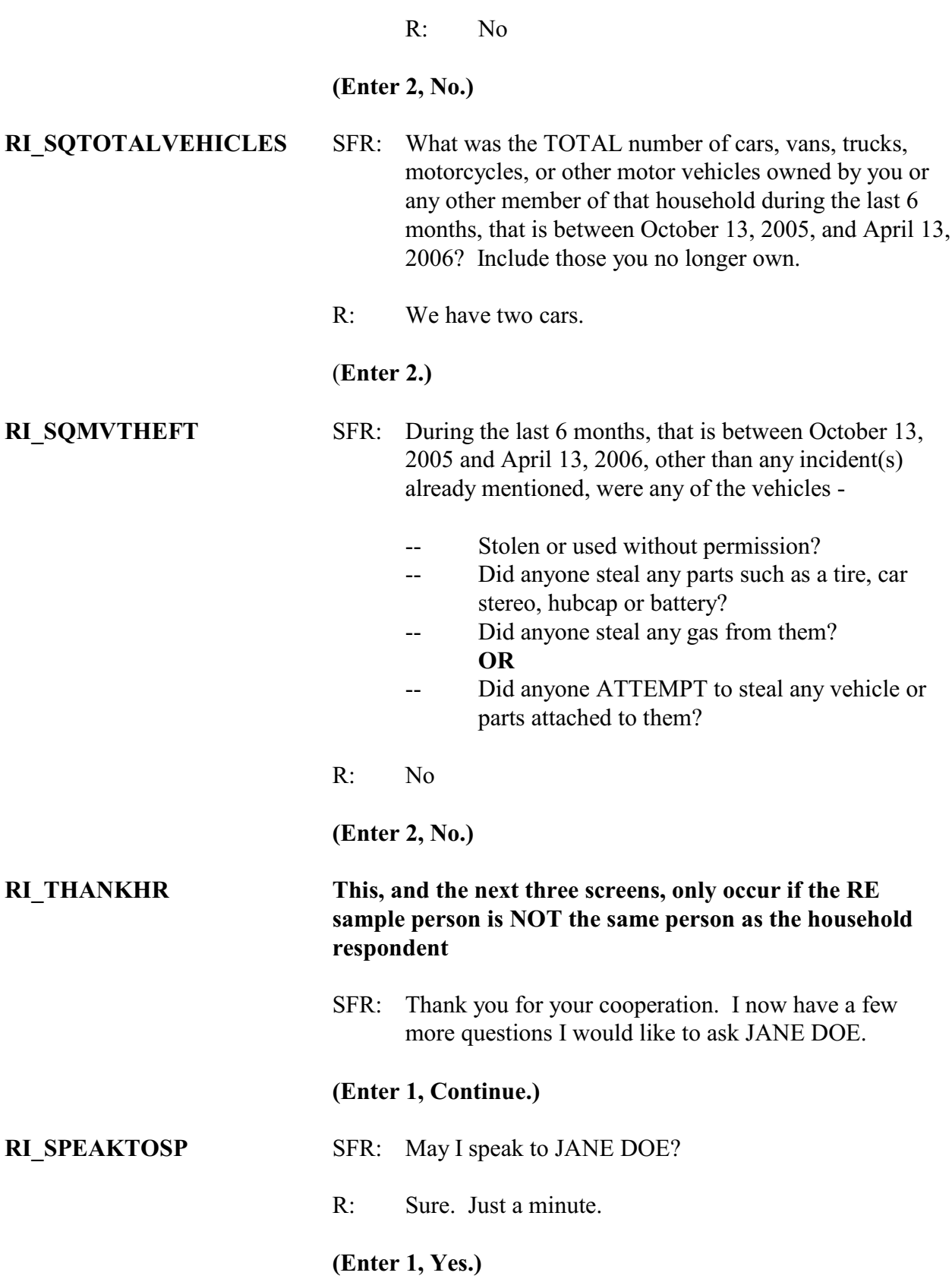

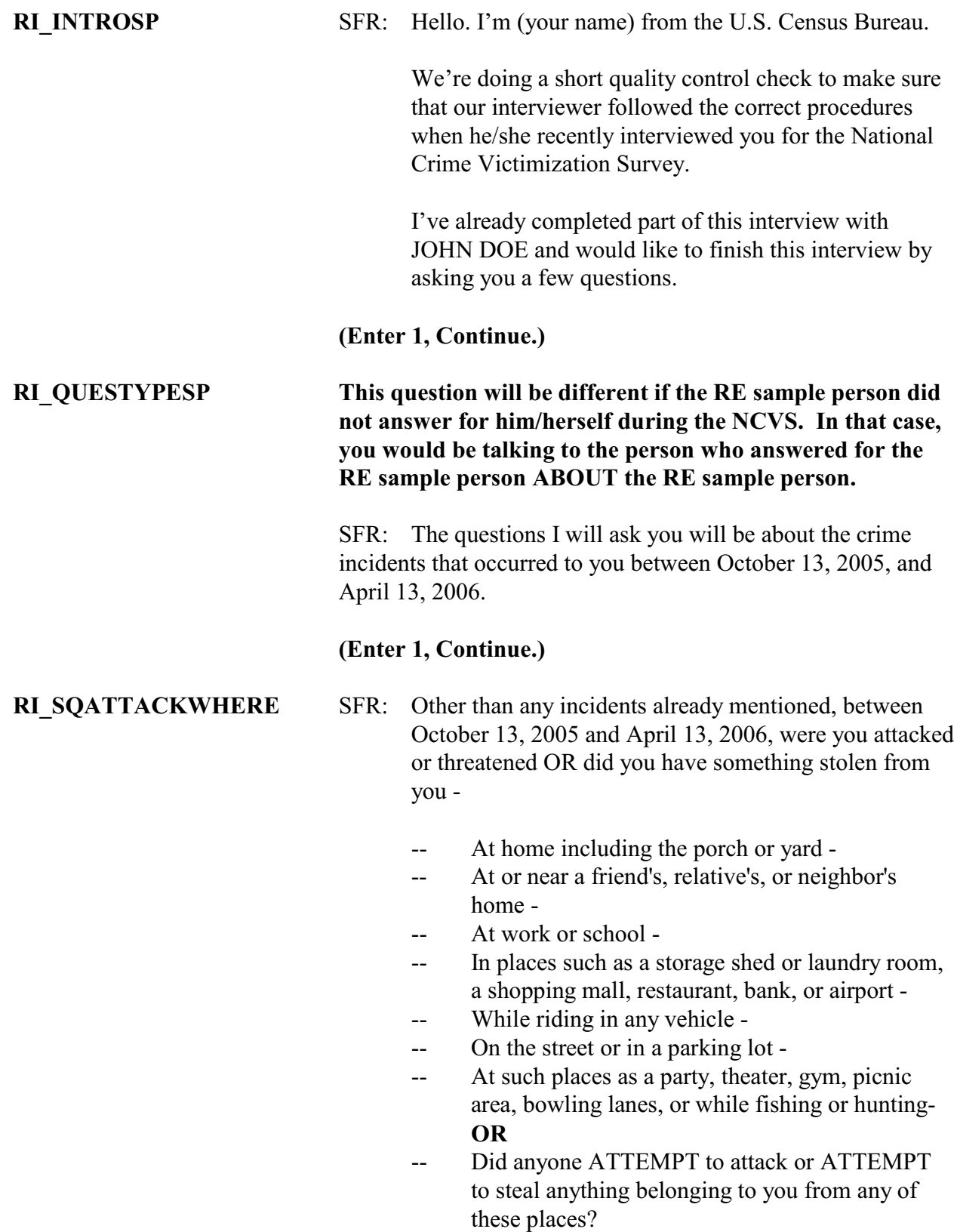

R: Yes.

#### **(Enter 1, Yes.)**

#### **RI\_SQATTACKWHERETIMES**

SFR: How many times?

R: Once.

#### **(Enter 1.)**

#### **RI\_SQATTACKWHERESPEC**

SFR: What happened?

R: It's just too painful to discuss.

#### (**Press Ctrl-R.)**

#### **RI\_SQATTACKHOW This question is only asked if the answer to RI\_SQATTACKWHERE was yes.**

SFR: Other than any incidents already mentioned, has anyone attacked or threatened you in any of these ways -- *(Exclude telephone threats)* -

- -- With any weapon, for instance, a gun or knife -
- -- With anything like a baseball bat, frying pan, scissors, or stick -
- -- By something thrown, such as a rock or bottle -
- -- Include any grabbing, punching, or choking,
- -- Any rape, attempted rape, or other type of sexual attack -
- Any face to face threats OR
- -- Any attack or threat or use of force by anyone at all?

Please mention it even if you are not certain it was a crime.

R: No.

#### **(Enter 2, No.)**

#### **RI\_SQTHEFTATTACKKNOWNOFF**

#### **This question is only asked if the answer to RI\_SQATTACKWHERE was yes.**

 SFR: People often don't think of incidents committed by someone they know. Other than any incidents already mentioned, did you have something stolen from you or were you attacked or threatened by-

- -- Someone at work or school -
- A neighbor or friend -
- -- A relative or family member -
- -- Any other person you have met or known?

Did any incidents of this type happen to you?

R: No

#### **(Enter 2, No.)**

**RI\_SQSEXUAL** SFR: Incidents involving forced or unwanted sexual acts are often difficult to talk about. Other than any incidents already mentioned, have you been forced or coerced to engage in unwanted sexual activity by -

- -- Someone you didn't know before -
- -- A casual acquaintance **OR**
- -- Someone you know well?

Did any incidents of this type happen to you?

R: No

#### **(Enter 2, No.)**

#### **RI\_SQCALLPOLICECRIME**

SFR: During the last 6 months, that is between October 13, 2005 and April 13, 2006, other than any incident(s) already mentioned, did you call the police to report something that happened to YOU which you thought was a crime?

 $R^T$  No

#### **(Enter 2, No.)**

#### **RI\_SQNOCALLPOLICECRIME**

SFR: During the last 6 months, that is between October 13, 2005 and April 13, 2006, other than any incident(s) already mentioned, did anything which you thought was

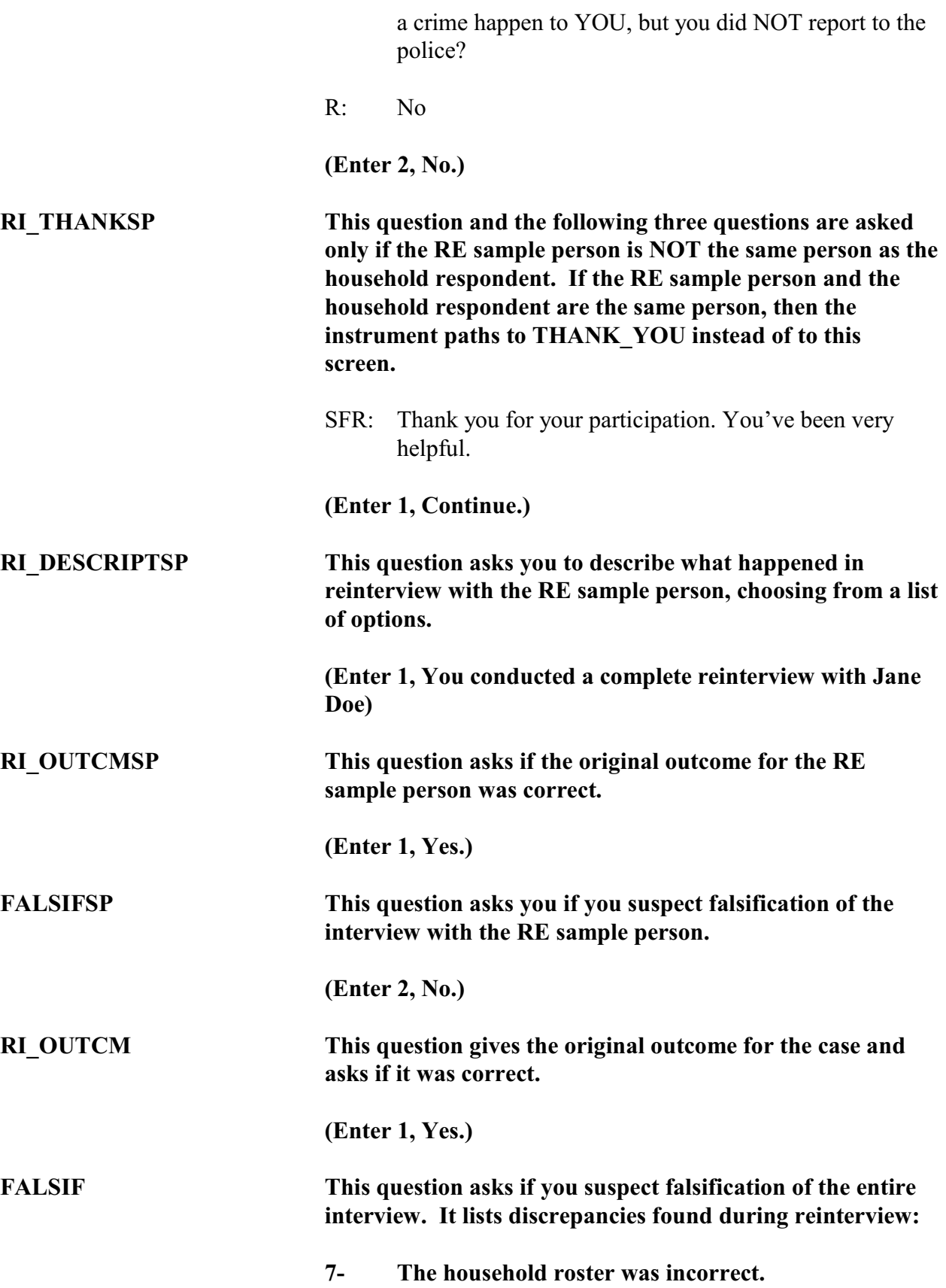

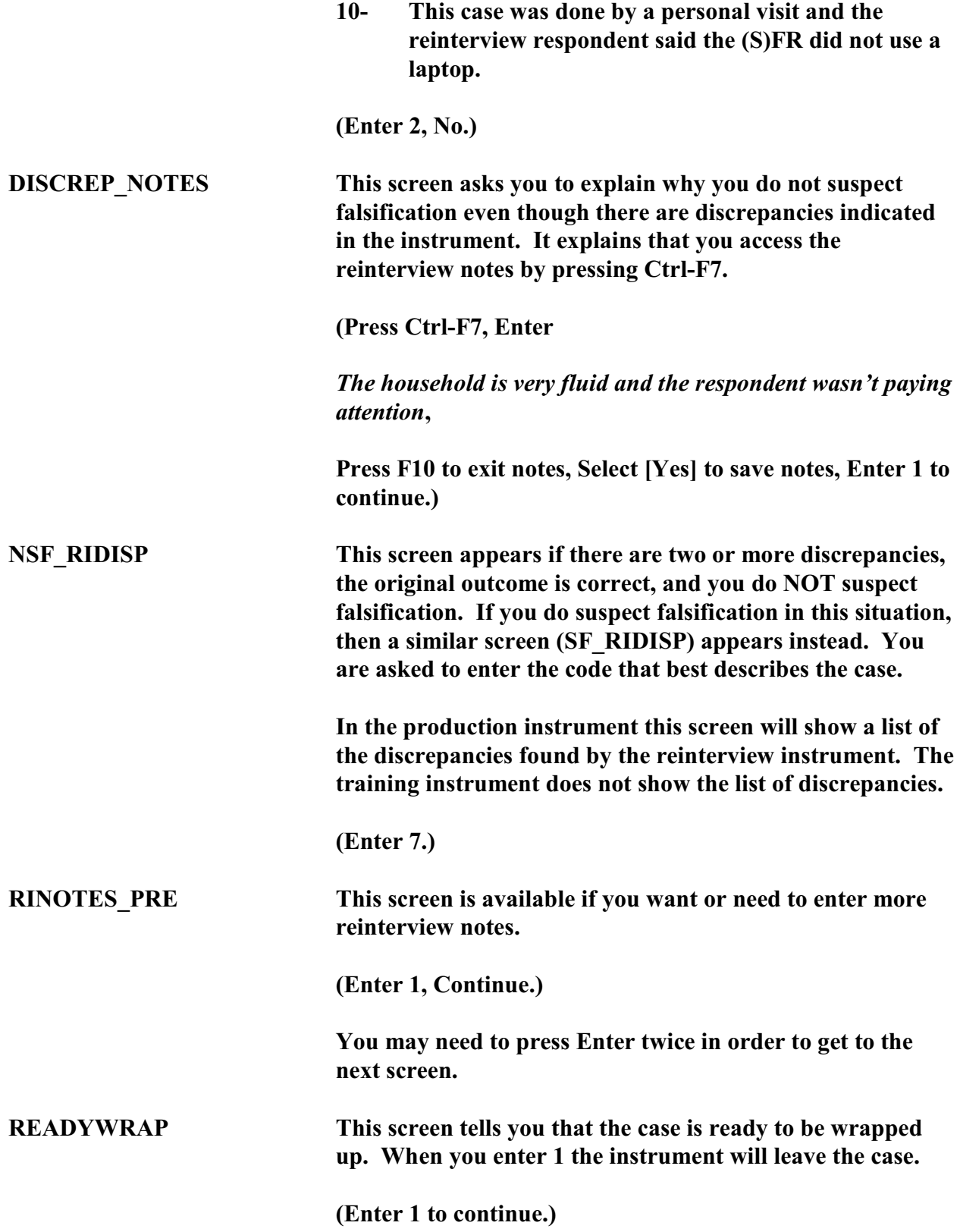

**The Case-Level Notes Editor will pop up for one last chance to enter notes. Enter what you want, then enter F10 to close the notes window.**

**[ ]**

*Practice Reinterview 2: 85927 3299 J22 02 100 - Reinterview of an NCVS noninterview that was conducted with a Type B/C contact person. Address: ELM ST, in ANY TOWN, CT*

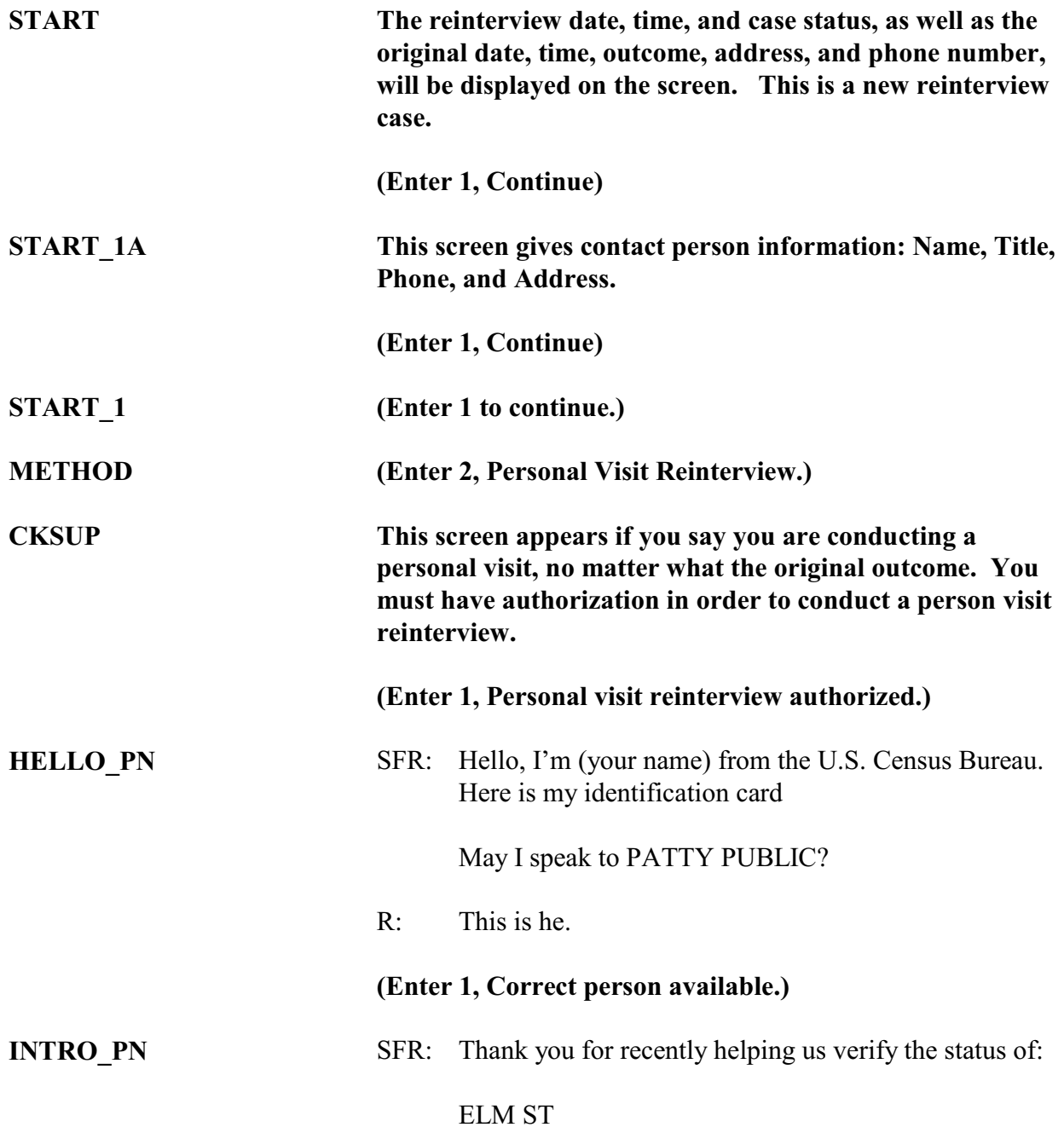

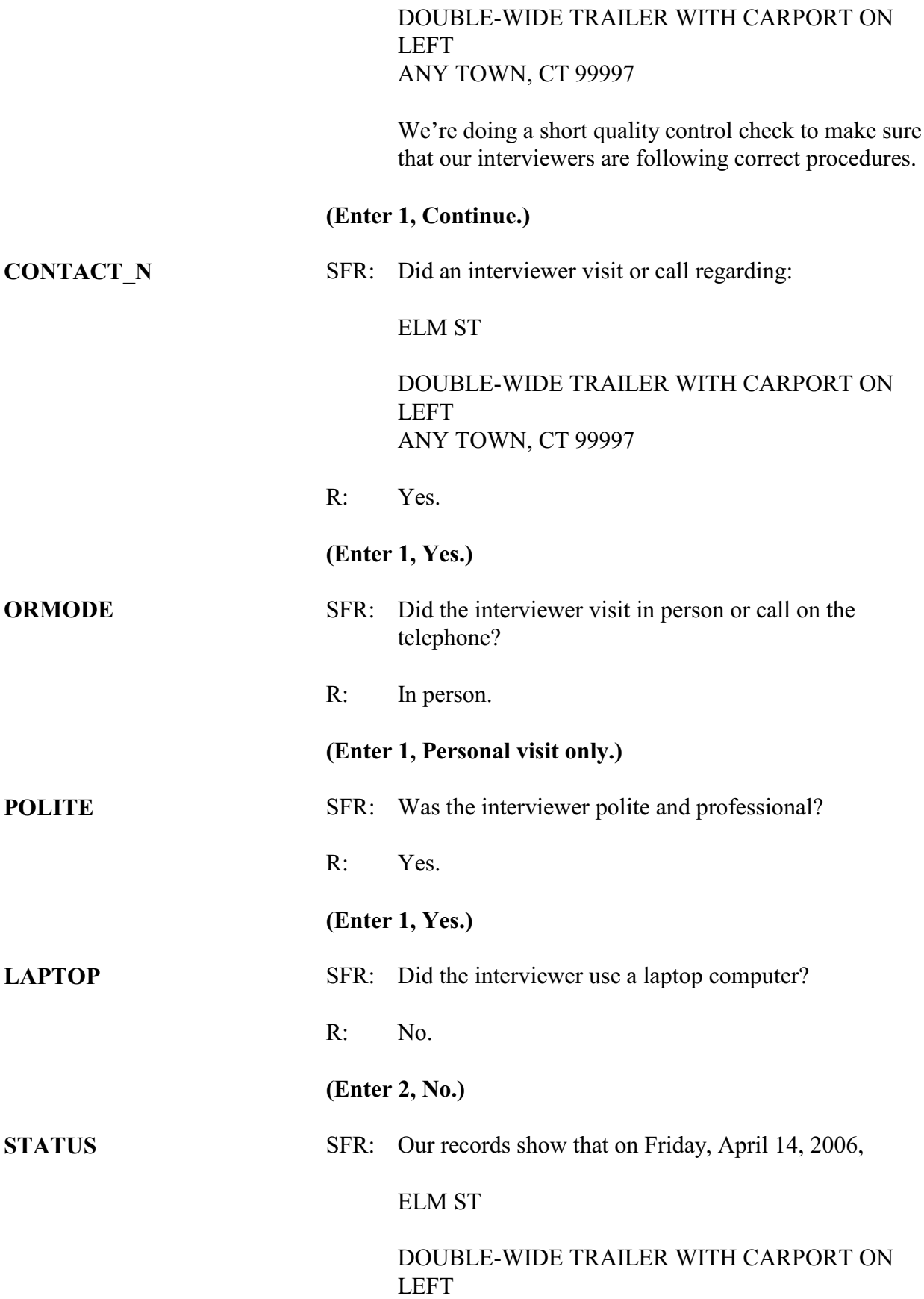

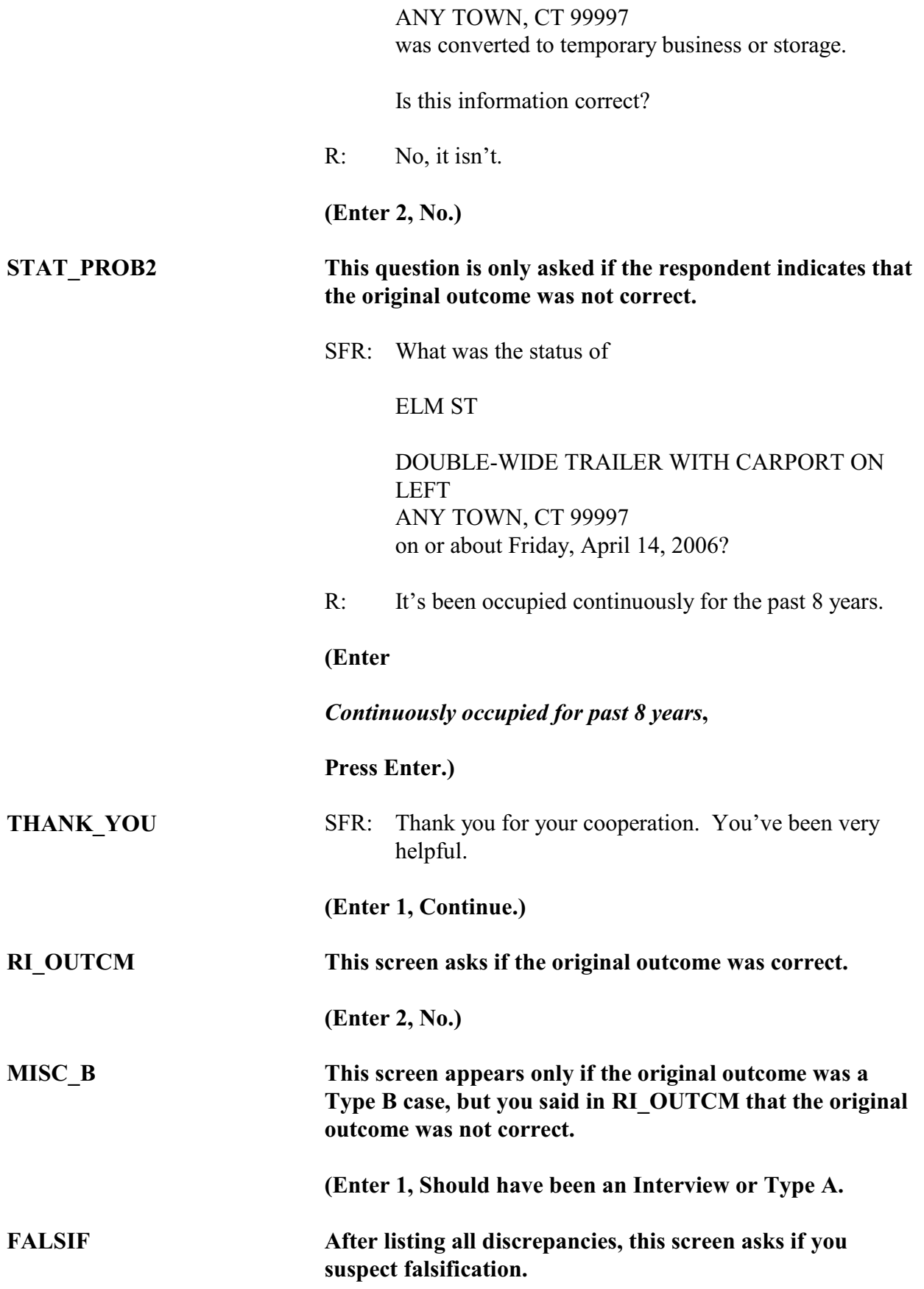

**(Enter 1, Yes.)**

## **RINOTES** PRE This screen instructs you to enter or view and edit existing **reinterview notes**. **Then you are to enter 1 to continue. (Enter 1, Continue.) READY\_WRAP (Enter 1, Continue**.)

**The Case-Level Notes Editor will pop up for one last chance to enter notes. Enter what you want, then enter F10 to close the notes window. This will wrap up the case.**

This concludes the scripted practice reinterviews. You can now exit Case Management by pressing the F10 key or clicking on the F10-Exit button on the Case Management toolbar. You may also conduct more practice reinterviews by selecting more cases from the training Case Management or by reinstalling the reinterview cases you have just completed.

If you want to reinstall the reinterview cases in order to practice them a second time, you:

Press F10 to exit Case Management, Re-enter Training Case Management for NCVS Classroom, Press F12 to Uninstall, and Press F5 to Install.

You may find it helpful to quickly conduct reinterviews for the cases with control numbers 65954 3501 J23 01 100, 90954 3169 J24 02 100, and 95981 3169 J24 02 100. In the first of these three cases, the household respondent and the RE sample person are the same person. You will notice that the instrument does not show the screens RI\_THANKHR through RI QUESTYPESP. In the last two of these three cases you will talk to the person who answered for the RE sample person for the NCVS interview. This is NOT considered a proxy for reinterview because we are contacting the person who gave the original data. For these last two cases you will notice slight differences in the wording of RI\_THANKHR and RI QUESTYPESP, as well as sight differences in the wording of the crime questions about the RE sample person.

#### **Lesson 6 - Falsification**

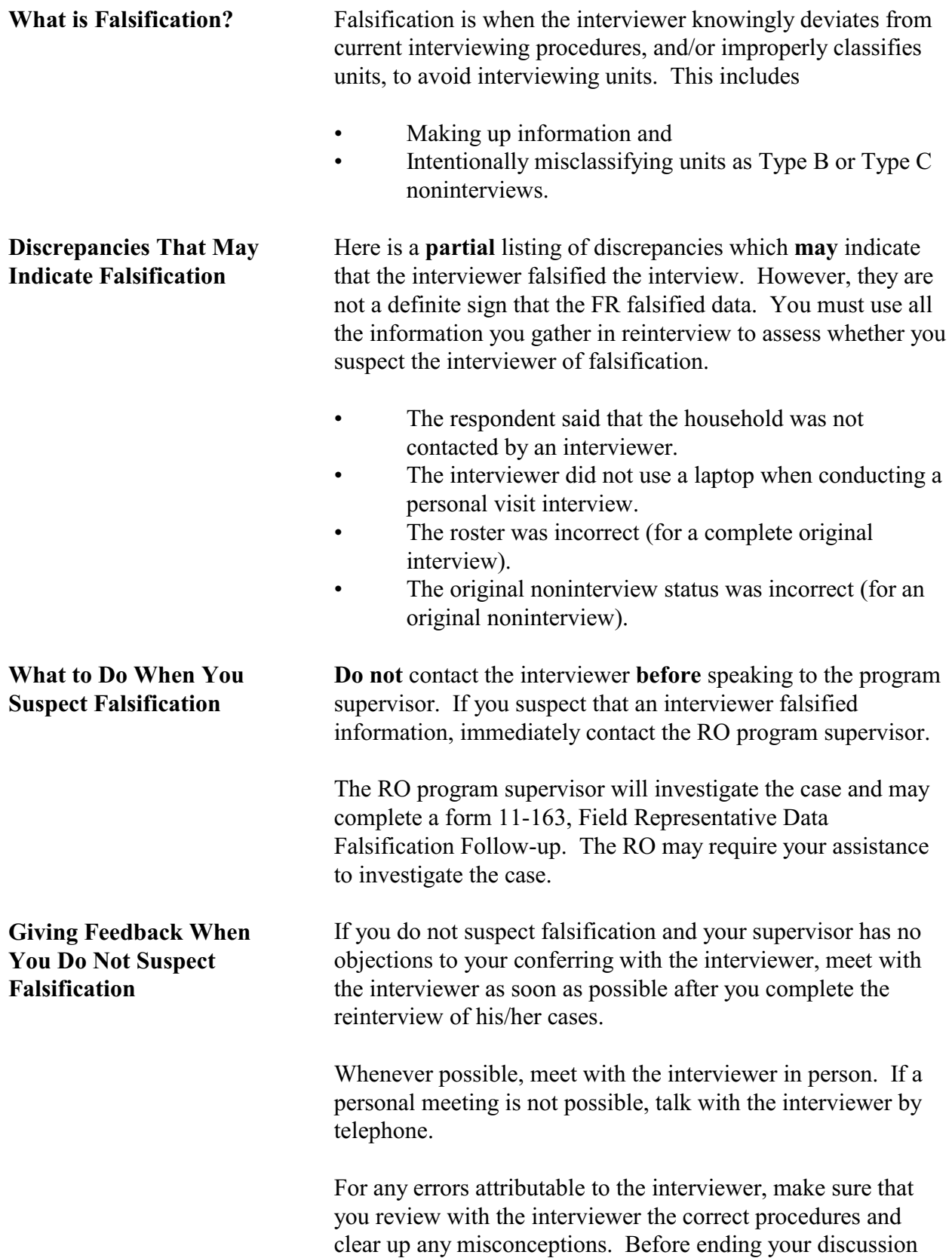

with the interviewer, verify that the interviewer understands how to resolve future errors. Vary the nature and extent of your instructions according to the seriousness of the errors.

Most importantly, be sure to compliment the interviewer for all the work that he/she performed correctly.

#### **Now turn to the next page and complete the Review Exercise.**

#### **Lesson 6 Review Exercise**

1. Falsification is when the interviewer deviates from current interviewing procedures, and/or classifies units, to interviewing units.

#### **For each of the questions/statements below, fill the one circle that best applies.**

- 2. You should confront an interviewer immediately if you suspect the interviewer of falsification.
	- $\bigcap$  True  $\bigcap$  False
- 3. If you do not suspect falsification and your supervisor has no objections to your conferring with the interviewer, meet with the interviewer as soon as possible after you complete the reinterview of his/her cases.
	- $\bigcirc$  True  $\bigcirc$  False

Now compare your answers to the answer key on the next page.

#### **Answer Key for Lesson 6**

- 1. Falsification is when the interviewer knowingly deviates from current interviewing procedures, and/or improperly classifies units, to avoid interviewing units**.**
- 2. You should confront an interviewer immediately if you suspect the interviewer of falsification.

 $\bigcirc$  True  $\otimes$  False

- 3. If you do not suspect falsification and your supervisor has no objections to your conferring with the interviewer, meet with the interviewer as soon as possible after you complete the reinterview of his/her cases.
	- $\otimes$  True  $\bigcirc$  False

#### **Lesson 7 - Final Review Exercise**

#### **For each of the questions/statements below, fill the one circle that best applies.**

- 1. The NCVS reinterview asks questions not only to detect falsification but also to evaluate the consistency of response to crime victimization questions.
	- $\bigcirc$  True  $\bigcirc$  False
- 2. Proxies are allowed for the RE sample person.
	- $\bigcap$  True  $\bigcap$  False
- 3. You MUST make a falsification assessment in order to have a complete reinterview.
	- $\bigcirc$  True  $\bigcirc$  False
- 4. It's necessary that you, as the reinterviewer, select the RE sample person from the roster in order to complete the reinterview.
	- $\bigcirc$  True  $\bigcirc$  False
- 5. Falsified data has NO impact on the quality of the survey.
	- $\bigcap$  True  $\bigcap$  False
- 6. It's useful to check the values of the function keys, because they're the different for the interview and reinterview.
	- $\bigcirc$  True  $\bigcirc$  False
- 7. If you believe you must conduct a personal visit reinterview, you must first contact the RO for permission.
	- $\bigcap$  True  $\bigcap$  False

# **Notes**